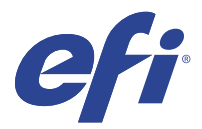

# EFI IQ

EFI IQ, yazdırma hizmeti sağlayıcıları için bir dizi bulut uygulaması içeren bir pakettir.

Bulut platformundaki bulut EFI IQ uygulamaları, yazdırma işlemlerini basitleştirir ve geliştirir. Hizmet dışı kalma süresini en aza indirmek ve üretkenliği en üst düzeye çıkarmak için yazıcılarınızı uzaktan izleyebilirsiniz. EFI IQ daha akıllı ve bilinçli kararlar alabilmeniz için yazdırma üretimi analizi sağlar.

EFI IQ aşağıdaki bulut uygulamalarını içerir:

**•** EFI Cloud Connector

Yazıcıları EFI IQ ögesine bağlayın.

**•** EFI ColorGuard

Kolaylaştırılmış bir renk doğrulama işlemi ile Fiery Driven cihazlarınızda tutarlı, doğru renk kalitesi elde edin.

**Not:** EFI ColorGuard uygulamasını bir abonelikle etkinleştirebilirsiniz.

**•** IQ Manage

Kaynakları senkronize ederek, uyumluluğu kontrol ederek ve cihaz durumunu izleyerek yazıcılarınızı yönetin.

**Not:** IQ Manage uygulamasını bir abonelikle etkinleştirebilirsiniz.

**•** EFI Go

Yazıcı durumunu kontrol edin, gönderilen işleri inceleyin ve geçmişi mobil cihazınızdan görüntüleyin.

**•** IQ Insight

Doğru üretim izlemesiyle yazıcılarınızın kullanımını ve elde ettiğiniz kazancı en üst düzeye çıkarın.

**•** IQ Notify

Üretimi engelleyen olaylar için üretim raporlarına ve uyarılara abone olun.

## Desteklenen cihazlar

EFI IQ, Fiery sistem yazılımı FS150/150 Pro ve üstüne sahip Fiery servers ögesini destekler.

## EFI IQ için kaydolma

Yeni bir EFI IQ hesabını doğrulamak için geçerli bir e-posta adresi gereklidir.

EFI IQ, yazdırma hizmeti sağlayıcıları için bir dizi bulut uygulaması içeren bir pakettir.

**1** Tarayıcınızda<https://iq.efi.com> sayfasına gidin.

- **2** Kaydol'a tıklayın.
- **3** Metin alanlarına bilgilerinizi yazın.

**Not:** Girilmesi zorunlu metin alanları yıldız imiyle işaretlidir.

- **4** Kaydol'a tıklayın. EFI IQ e-posta adresinize bir doğrulama e-postası gönderecektir.
- **5** E-posta adresinizi doğrulamak için doğrulama e-postasını açın ve yönergeleri izleyin.

**Not:** Doğrulama e-postası almadıysanız, spam ve/veya önemsiz e-posta klasörlerinizi kontrol edin.

**6** Oturum açma bilgilerinizi kullanarak EFI IQ ögesinde oturum açın.

**7** Yazıcılarınızı EFI IQ ögesine bağlamak için ekrandaki talimatları izleyin. EFI Cloud Connector kullanarak bir yazıcıyı nasıl bağlayabileceğinizle ilgili daha fazla bilgi edinmek için bkz. [EFI](#page-11-0) [Cloud Connector](#page-11-0) sayfa no 12.

## IQ Dashboard

IQ Dashboard ögesini, EFI IQ web uygulamasında oturum açtıktan sonra görüntüleyebilirsiniz.

IQ Dashboard ögesinden şunları yapabilirsiniz:

- **•** Tüm yazıcıların bugünkü özetini görüntüleyin, bu özete aşağıdaki bilgiler dahildir:
	- **•** Toplam cihaz: EFI IQ ögesinde kayıtlı tüm yazıcılar.
	- **•** Hatalı cihazlar: Şu anda hata vermiş durumdaki yazıcı sayısı.
	- **•** Çevrimdışı cihazlar: Şu anda çevrimdışı olan yazıcı sayısı.
	- **•** Yazdırılan işler: Tüm yazıcılar tarafından yazdırılan işlerin sayısı.
	- **•** Toplam kullanıcı: EFI IQ hesabında kayıtlı kullanıcı sayısı.
	- **•** Kullanım: Boşta, hata, yazdırılıyor, bağlantı kesildi vb. gibi farklı yazıcı durumlarına göre kullanım süresini gösteren yatay bir çubuk üzerinde tüm yazıcıların toplam kullanımı.
- **•** Aşağıdaki bulut uygulamalarına erişin:
	- **•** EFI ColorGuard
	- **•** IQ Insight
	- **•** IQ Manage
	- **•** IQ Notify
- **•** Tüm yazıcıların bugünkü özetini mevcut durumları ve ayrıntılarıyla birlikte aşağıdaki yollardan biriyle görüntüleyin:
	- Kılavuz görünümü: IQ Dashboard ögesinde varsayılan görünümdür. **in seçeneğine tıklayarak yazıcı özetinin** ızgara görünümüne erişebilirsiniz.

Mevcut durumu ve aşağıdaki yazdırma özellikleriyle her kılavuzda ayrı bir yazıcı görüntülenir:

- **•** Yazdırılan işler: Yazıcı tarafından yazdırılan işlerin sayısı.
- **•** Baskılar: Tüm yazdırılan işler için yazdırılan sayfa sayısı.
- **•** Renkli baskılar: Tüm yazdırılan işler için yazdırılan renkli sayfa sayısı.
- **•** S/B baskılar: Tüm yazdırılan işler için yazdırılan siyah beyaz sayfa sayısı.

Listede yer alan yazıcı ek ayrıntılarını görüntülemek için bir kılavuz seçebilirsiniz.

• Liste görünümü:  $\equiv$  seçeneğine tıklayarak yazıcı özetinin liste görünümüne erişebilirsiniz.

Liste görünümünde tüm yazıcıların yanı sıra ad, model, IP adresi, EFI Cloud Connector durumu, cihaz durumu vb. gibi diğer yazıcı detayları görüntülenir.

Tüm cihazlar açılır listesinden bir yazıcı seçebilirsiniz. Ayrıca Arama kutusuna adını, modelini, IP adresini, EFI Cloud Connector durumunu veya cihaz durumunu yazarak bir yazıcıyı arayabilirsiniz.

Listede yer alan yazıcıya ait ek detayları görüntülemek için bir listeden bir satır seçebilirsiniz.

# Etkin uygulamayı değiştirme

EFI IQ ögesinde etkin uygulamayı değiştirin.

- **1** EFI IQ web sitesinde ögesine tıklayın.
- **2** İstediğiniz uygulamayı seçin. Seçilen uygulama geçerli sekmede açılır.

# Hesaplar arası geçiş

EFI IQ içindeki bir kullanıcıya atanmış başka şirket hesaplarına geçiş yapın.

**Not:** Hesaplar arası geçiş özelliği yalnızca EFI IQ web uygulamasında desteklenir.

- **1** EFI IQ web sitesinde  $\odot$  ögesine tıklayın.
- **2** İstediğiniz hesabın yanındaki Siteyi aç düğmesine tıklayın. Geçerli sekmede seçilen hesap için IQ Dashboard görüntülenir.

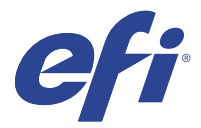

# IQ Admin console

EFI IQ yönetici işlevleri, tüm EFI IQ uygulamalarında kullanıcıları ve cihazları yönetmenize olanak sağlar.

## Yeni kullanıcı ekleme

EFI IQ ögesine yeni bir kullanıcı ekleyebilirsiniz. Yönetici konsolu'na erişim için yönetici olarak oturum açmanız gerekir.

**1**

EFI IQ ögesinde Yönetici konsolu'na erişmek için **olu** ögesine tıklayın.

- **2** Kullanıcılar'a tıklayın.
- **3** Yeni kullanıcı ekle'ye tıklayın.
- **4** E-posta adresi, Ad ve Soyadı girişlerini yapın.
- **5** Kullanıcının rolünü seçin.
	- **•** Yönetici, tüm yazıcılara ve EFI IQ yönetici işlevlerine erişime sahiptir.
	- **•** Operatör yönetici tarafından atanan yazıcılara erişebilir fakat IQ Manage ve EFI IQ yönetici işlevlerine erişemez.
	- **•** Destek, EFI IQ kimlik bilgileriyle bir veya daha fazla EFI IQ hesabına ve yönetici işlevlerine erişime sahiptir.

**Not:** EFI Go, bir kullanıcıya atanmış ve bir EFI IQ hesaba bağlı yazıcıları görüntüler.

- **6** İleri'ye tıklayın.
- **7** İstenirse kullanıcı için kullanıcı grubu, cihaz koleksiyonları veya tek tek cihaz seçin ve Tamamlandı'ya tıklayın. Yeni kullanıcıya bir etkinleştirme e-postası gönderilir.

## Yeni bir kullanıcı grubu ekleme

EFI IQ hesabınıza yeni bir kullanıcı grubu ekleyin.

**1**

EFI IQ ögesinde Yönetici konsolu'na erişmek için **EQ** ögesine tıklayın.

- **2** Gruplar'a tıklayın.
- **3** Yeni grup ekle'ye tıklayın.
- **4** Yeni grup için bir Ad yazın.
- **5** İsteğe bağlı: Yeni grup için bir Açıklama yazın.
- **6** İleri'ye tıklayın.
- **7** Gruba eklemek istediğiniz kullanıcılara, cihaz koleksiyonlarına ve tekil cihazlarına ait onay kutusunu seçin ve İleri'ye tıklayın.
- **8** Bitti'ye tıklayın.

## Kullanıcıları bir gruba ekleme

Kullanıcıları EFI IQ ögesinde gruplara ekleyin.

Bir kullanıcı grubuna ekleyebilmeniz için önce kullanıcı hesaplarının oluşturulması gerekir.

Kullanıcıları ekleyebilmeniz için önce kullanıcı gruplarının oluşturulması gerekir.

**Not:** Kullanıcı gruplarına yalnızca operatörler eklenebilir.

- EFI IQ ögesinde Yönetici konsolu'na erişmek için **Co**ğgesine tıklayın.
- **2** Kullanıcılar'a tıklayın.
- **3** Belirli bir gruba eklemek istediğiniz her kullanıcı için onay kutusunu seçin.
- **4** Gruba ekle'ye tıklayın.
- **5** İstediğiniz kullanıcı grubunu seçin.
- **6** Bitti'ye tıklayın.

## Kullanıcı silme

EFI IQ öğesinden kullanıcı silin.

- **1** EFI IQ ögesinde Yönetici konsolu'na erişmek için **Co** ögesine tıklayın.
- **2** Kullanıcılar'a tıklayın.
- **3**

**1**

Silmek istediğiniz kullanıcının yanındaki daha fazla seçenek ( ) simgesine tıklayın.

- **4** Sil'i seçin.
- **5** Kullanıcıyı sil iletişim kutusunda Tamam'a tıklayın.

## Vardiya ekleme

EFI IQ ile yeni bir vardiya oluşturun.

**1**

EFI IQ ögesinde Yönetici konsolu'na erişmek için **CO** ögesine tıklayın.

- **2** Vardiya yöneticisi'ne tıklayın.
- **3** Yeni vardiya ekle'ye tıklayın.
- **4** Vardiya ad alanına tercih ettiğiniz vardiya adını yazın.
- **5** Başlangıç saati ve Bitiş saati'ni aşağıdaki yollardan biriyle seçin:
	- **•** ögesine tıklayın ve zamanı ayarlayın.
	- **•** Başlangıç saati veya Bitiş saati alanına tıklayın ve zamanı ayarlayın.
- **6** İzin günleri altında vardiyadan kaldırılacak günleri seçin.
- **7** Kaydet'e tıklayın.

**Not:** Mevcut vardiya var olan bir vardiyayla aynı adı veya programı içeriyorsa Vardiya çakışma iletişim kutusu görüntülenir.

**8** Bitti'ye tıklayın.

#### **Vardiya silme**

EFI IQ ögesinden vardiya silin.

**1**

Yönetim işlevlerine erişmek için EFI IQ ögesinde **olu** ögesine tıklayın.

- **2** Vardiya yöneticisi'ne tıklayın.
- **3**

Silmek istediğiniz vardiyanın yanındaki daha fazla seçenek ( ) simgesine tıklayın.

- **4** Sil'i seçin.
- **5** Vardiya sil iletişim kutusunda Tamam'a tıklayın.

#### **Vardiya düzenleme**

EFI IQ ögesinde vardiya düzenleyin.

Yönetim işlevlerine erişmek için EFI IQ ögesinde **olu** ögesine tıklayın.

- **2** Vardiya yöneticisi'ne tıklayın.
- **3**

**1**

Düzenlemek istediğiniz vardiyanın yanındaki daha fazla seçenek ( ) simgesine tıklayın.

- **4** Düzenle'yi seçin.
- **5** Vardiya ad alanına tercih ettiğiniz vardiya adını yazın.
- **6** Başlangıç saati ve Bitiş saati'ni aşağıdaki yollardan biriyle seçin:
	- **•** simgesine tıklayın ve zamanı ayarlayın.
	- **•** Başlangıç saati veya Bitiş saati alanına tıklayın ve zamanı ayarlayın.
- **7** İzin günleri altında vardiyadan kaldırılacak günleri seçin.
- **8** Kaydet'e tıklayın.

**Not:** Mevcut vardiya var olan bir vardiyayla aynı adı veya programı içeriyorsa Vardiya çakışma iletişim kutusu görüntülenir.

**9** Bitti'ye tıklayın.

## Cihaz ayrıntılarını görüntüle

Toner bilgisi, yazıcı kullanımı, iş ayrıntıları vb. gibi bir cihazın ayrıntılarını görüntüleyin.

- **1** EFI IQ ögesinde, Yönetici konsolu'na erişmek için **co** ögesine tıklayın.
- **2** Cihazlar'a tıklayın. Kayıtlı cihazların bir listesi görüntülenir.
- **3** Ayrıntıları görüntülemek için listeden bir cihaz seçin.

### **Bir cihazı izlemeyi durdurma**

EFI IQ ögesinde etkin bir cihazı izlemeyi durdurma.

**1**

EFI IQ ögesinde Yönetici konsolu'na erişmek için  $\overline{G}$  ögesine tıklayın.

- **2** Cihazlar'a tıklayın.
- **3** Etkin sekmesini seçin.
- **4**

İstediğiniz cihazın yanındaki daha fazla seçenek ( ) simgesine tıklayın.

- **5** İzlemeyi durdur'u seçin.
- **6** Tamam'a tıklayın.

## **Bir cihaz izlemeyi başlatma**

EFI IQ ögesinde etkin olmayan bir cihazı izlemeye başlayın.

**1**

EFI IQ ögesinde Yönetici konsolu'na erişmek için  $\overline{60}$  ögesine tıklayın.

**2** Cihazlar'a tıklayın.

- Etkin değil sekmesini seçin.
- İstediğiniz cihazın yanındaki daha fazla seçenek ( ) simgesine tıklayın.
- İzlemeyi başlat'ı seçin.
- Tamam'a tıklayın.

#### **Bir cihaz kaldırma**

Etkin olmayan bir cihazı EFI IQ ögesinden kalıcı olarak kaldırma.

- EFI IQ ögesinde Yönetici konsolu'na erişmek için  $\mathcal{E}_{\bullet}$  ögesine tıklayın.
	- Cihazlar'a tıklayın.
	- Etkin değil sekmesini seçin.
	-

Kaldırmak istediğiniz cihazın yanındaki daha fazla seçenek ( ) simgesine tıklayın.

Kaldır'ı seçin.

**Not:** Bir cihazı kalıcı olarak kaldırırsanız, cihaza tekrar eklemek için EFI IQ destek ekibiyle iletişime geçmeniz gerekir.

- Evet'e tıklayın.
- Tamam'a tıklayın.

## Cihaz koleksiyonu oluştur

EFI IQ ögesinde yönetimi basitleştirmek için cihazları bir araya getirin.

EFI IQ ögesinde Yönetici konsolu'na erişmek için  $\mathcal{E}_{\bullet}$  ögesine tıklayın.

- Cihaz koleksiyonu'na tıklayın.
- Yeni cihaz koleksiyonu'na tıklayın.
- Bir Ad ve Açıklama girin.
- İleri'ye tıklayın.
- Koleksiyona eklemek istediğiniz her cihaz için onay kutusunu seçin.

**Not:** Cihaz listesini filtrelemek için bir cihaz modeli seçin.

- İleri'ye tıklayın.
- Bitti'ye tıklayın.

# <span id="page-8-0"></span>Şirket ayarlarını belirle

Yöneticiler, EFI IQ ögesinde şirket izleme ayarlarını belirtebilir.

**1** EFI IQ ögesinde Yönetici konsolu'na erişmek için  $\mathcal{C}_0$  ögesine tıklayın.

- **2** Şirket ayarları'na tıklayın.
- **3** Ayarlarınızı belirlemek için aşağıdaki seçeneklerin onay kutusunu işaretleyin veya işaretini kaldırın:
	- **•** İş adını izle
	- **•** Kullanıcı adını izle
	- **•** Küçük resmi görüntüle

**Not:** Varsayılan olarak tüm ayarlar seçildi. Yönetici bir ayar onay kutusunu temizlediğinde, ayarın buluta gönderilmesi engellenir.

**4** Kaydet'e tıklayın.

# EFI IQ uygulamaları için yazıcılara lisans ekleme

IQ Manage ve EFI ColorGuard adlı EFI IQ uygulamalarının her yazıcıda kullanılabilmesi için lisans gereklidir.

IQ Manage ve EFI ColorGuard, hesabınız için ücretsiz 30 günlük deneme lisansı sağlar. Deneme lisansı, deneme süresi boyunca tüm desteklenen yazıcılarınızı bağlamanıza olanak tanır. 30 günlük deneme süresi sona erdikten sonra IQ Manage veya EFI ColorGuard ögesine erişmek için her yazıcıya bir Lisans etkinleştirme kodu (LAC) ile ayrı ayrı lisans vermelisiniz.

**Not:** EFI IQ uygulama lisansları veya lisans yenilemeleri satın almak için EFI tedarikçinize başvurun.

## **Lisansları görüntüle**

EFI IQ uygulama lisanslarınızı görüntüleyebilirsiniz.

- **1**
- EFI IQ ögesinde, Yönetici konsolu'na erişmek için  $\mathcal{E}_{\cdot}$  ögesine tıklayın.
- **2** Lisans yöneticisi'ne tıklayın.
- **3** Etkinleştirilmiş EFI IQ lisanslarınızı görüntülemek için şunlardan birini yapın:
	- **•** Tüm lisanslarımı görüntüle'ye tıklayın.
	- **•** Lisanlı cihazlarınızı görüntülemek için menü çubuğunda uygulamayı seçin.

## **Yeni lisans ekleme**

Yazıcılarınız için IQ Manage veya EFI ColorGuard lisansı ekleyebilirsiniz.

**1**

EFI IQ ögesinde Yönetici konsolu'na erişmek için  $\mathcal{C}_{\bullet}$  ögesine tıklayın.

- **2** Lisans yöneticisi'ne tıklayın ve ardından eklemek istediğiniz lisans türüne göre aşağıdaki sekmelerden birini seçin:
	- **•** IQ Manage
	- **•** EFI ColorGuard
- **3** Yeni lisans ekle'ye tıklayın.
- **4** Yeni lisans kullan iletişim kutusunda metin alanına LAC'nizi girin ve Ekle'ye tıklayın.
- **5** Bitti'ye tıklayın.

Tüm IQ Manage veya EFI ColorGuard lisanslarınızı görüntülemek için IQ Manage lisanslarını görüntüle veya EFI ColorGuard lisanslarını görüntüle seçeneklerinden size uygun olana tıklayın.

#### **Lisans ekleme**

Yazıcılarınız için bir lisans ekleyin.

EFI IQ ögesinde Yönetici konsolu'na erişmek için ögesine tıklayın.

- **2** Lisans yöneticisi'ne tıklayın.
- **3** Yazıcınıza eklemek istediğiniz lisans türüne göre aşağıdaki sekmelerden birini seçin:
	- **•** IQ Manage
	- **•** EFI ColorGuard
- **4**

**1**

Etkinleştirmek istediğiniz yazıcının yanındaki daha fazla seçenek ( ) simgesine tıklayın.

- **5** Lisans ekle'yi seçin.
- **6** Bitti'ye tıklayın.

Lisansın sona erme tarihi, Lisans sona erme sütununda görünecektir.

Daha fazla seçenek ( ) düğmesine tıklayıp Lisansı görüntüle'yi seçerek LAC bilgilerini görüntüleyebilirsiniz. Görüntülenen iletişim kutusunda lisanslı yazıcı adı, LAC ve etkinleştirme tarihi bilgileri görüntülenir.

#### **Lisansları kaldırma**

Yazıcıya eklenmiş IQ Manage veya EFI ColorGuard lisansınızı Lisans Yöneticisi'nden kaldırabilirsiniz.

- **1**
- EFI IQ ögesinde Yönetici konsolu'na erişmek için **Co**ğgesine tıklayın.
- **2** Lisans yöneticisi'ne tıklayın.
- **3** Yazıcınızdan kaldırmak istediğiniz lisans türüne göre aşağıdaki sekmelerden birini seçin:
	- **•** IQ Manage
	- **•** EFI ColorGuard

#### **4**

Devre dışı bırakmak istediğiniz yazıcının yanındaki daha fazla seçenek ( ) simgesine tıklayın.

- **5** Lisansı kaldır'ı seçin.
- **6** Lisansı devre dışı bırak iletişim kutusunda Devre dışı bırak'a tıklayın.
- **7** Tamam'a tıklayın.

Yazıcı için IQ Manage veya EFI ColorGuard LAC'yi kaldırdığınızda lisansı farklı bir yazıcıya uygulayabilirsiniz.

Lisanssız bir yazıcıda daha fazla seçenek simgesine ( ) tıklayın ve Lisans ekle'yi seçin.

<span id="page-11-0"></span>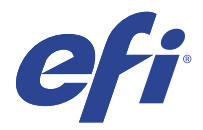

# EFI Cloud Connector

EFI Cloud Connector, yazıcılarınızı EFI IQ hizmetlerine bağlar.

EFI IQ, yazdırma hizmeti sağlayıcıları için bir dizi bulut uygulaması içeren bir pakettir.

EFI Cloud Connector sayesinde yazıcılarınızın yanı sıra EFI IQ hizmetleri ve web uygulamaları ile olan bağlantıları yönetebilir, kaydedebilir ve takip edebilirsiniz.

## Desteklenen cihazlar

EFI Cloud Connector, Fiery sistem yazılımı FS150/150 Pro ve üstüne sahip Fiery servers ögesini destekler.

#### **İstemci masaüstü için ön gereksinimler**

Aşağıdaki tabloda, minimum yazılım ve donanım ön gereksinimleri yer almaktadır:

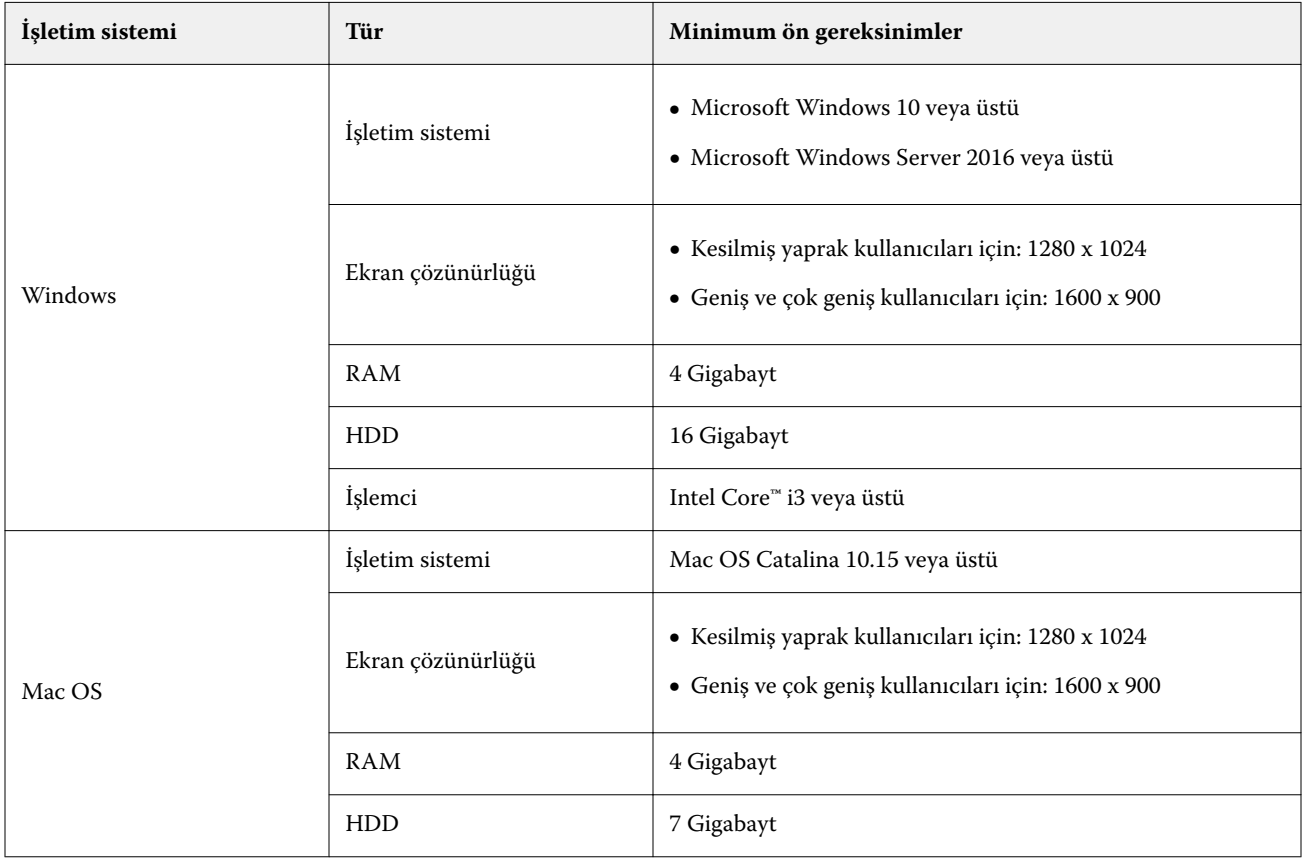

## Yükleme

Fiery Driven kesilmiş yaprak baskı makineleri için EFI Cloud Connector aşağıdaki yöntemlerden herhangi biri kullanılarak yüklenebilir:

**•** Fiery server

EFI Cloud Connector ögesini Fiery server üzerine yükleyin ve cihazınızda yüklü olan EFI Cloud Connector ile aynı sunucuyu kaydedin.

**•** İstemci masaüstü

EFI Cloud Connector ögesini Windows veya Mac OS masaüstüne yükleyin ve en fazla 10 Fiery servers kaydedin.

**Not:** İstemci masaüstüne veya Fiery server ögesine yalnızca bir EFI Cloud Connector yüklenebilir.

#### **EFI tarafından önerilen ağ topolojileri**

EFI, en iyi bağlantı için EFI Cloud Connector ögesini internet bağlantısı bulunan Fiery server ögenize yüklemenizi önerir. Daha fazla bilgi için bkz. EFI Cloud Connector ögesini Fiery server üzerine yükleyin sayfa no 13.

Fiery server ögeniz internete bağlı değilse , EFI EFI Cloud Connector ögesini, Fiery server ögenize yerel ağ (LAN) aracılığıyla bağlı Windows veya Mac OS masaüstünüzde yüklemenizi önerir. Daha fazla bilgi için bkz. İstemci masaüstüne EFI Cloud Connector ögesini yükleme sayfa no 13.

## **EFI Cloud Connector ögesini Fiery server üzerine yükleyin**

EFI Cloud Connector ögesini internet bağlantısı olan bir Fiery server üzerine yükleyin.

- **1** Fiery Command WorkStation v6.7 veya üstünü başlatın.
- **2** Sunucu'ya tıklayın.
- **3** EFI IQ > Update Fiery sunucusu ögelerini seçin. EFI Cloud Connector indirme ve yükleme işlemi başlar.
- **4** Fiery server ögeniz EFI Cloud Connector üzerinde önceden yüklüyse EFI IQ > EFI IQ'ya bağlan seçeneklerine tıklayın.

**Not:** Fiery servers FS500/500pro ve üstü EFI Cloud Connector üzerinde önceden yüklüdür.

### **İstemci masaüstüne EFI Cloud Connector ögesini yükleme**

LAN aracılığıyla Fiery server ögenize bağlı bir Windows veya macOS masaüstüne EFI Cloud Connector ögesine yükleyin.

**1**

EFI IQ ögesinde Yönetici konsolu'na erişmek için **CO** ögesine tıklayın.

- **2** Cihazlar'a tıklayın.
- **3** Nasıl daha fazla yazıcı eklenir seçeneğine tıklayın.
- **4** Ekrandaki talimatları izleyin ve soruları yanıtlayın.

**Not:** Fiery Command WorkStation v6.7 veya üstünü kullanıyorsanız bkz. EFI Cloud Connector ögesini Fiery server üzerine yükleyin sayfa no 13.

**5** EFI Cloud Connector ögesini indirip yüklemek için Windows veya Mac'e tıklayın.

#### **EFI Cloud Connector ögesinin izlenme durumu**

Aşağıdaki listede EFI Cloud Connector üzerindeki bir yazıcının izlenme durumları yer almaktadır:

- **•** Etkin: Yazıcı EFI IQ hesabınıza aktif olarak veri gönderiyor.
- **•** Devam ediyor: Yazıcı EFI IQ hesabınıza ekleniyor.
- **•** Çoğalt: Yazıcı zaten başka bir EFI Cloud Connector tarafından EFI IQ hesabınıza bağlıdır.
- **•** Reddedildi: EFI IQ, izlemeyi başlatmak için isteği reddetti.
- **•** Kaldırıldı: Yazıcı EFI IQ hesabınızdan kaldırıldı. Bu yazıcıyı yeniden izlemeye başlamak için lütfen EFI IQ destek ekibiyle iletişime geçin.
- **•** Pasif: EFI Cloud Connector, EFI IQ hesabınıza veri göndermiyor.

#### Proxy ayarı yapılandırması

EFI IQ öğesine güvenlik duvarı üzerinden EFI Cloud Connector ile bağlanmak için proxy ayarlarınızı yapılandırın.

EFI Cloud Connector ve Fiery server öğelerinin aynı proxy ağında olması gerekir.

- **1** EFI Cloud Connector öğesini aşağıdaki konumlardan birinden başlatın:
	- **•** Windows: Başlat > Fiery > EFI Cloud Connector
	- **•** Mac OS: Git > Uygulamalar > Fiery > EFI Cloud Connector

**Not:** EFI Cloud Connector öğesine <http://localhost:11214>öğesinden bir tarayıcıyla erişebilirsiniz.

- **2** Proxy ayarlarını yapılandır'a tıklayın.
- **3** Proxy ayarları penceresinde Proxy kullan'ı seçin.
- **4** Proxy güvenlik yöntemi için Otomatik'i seçin.
- **5** Aşağıdaki bilgileri metin alanlarına girin:
	- **•** Proxy sunucusu adı
	- **•** Bağlantı noktası
	- **•** Proxy kullanıcı adı
	- **•** Proxy şifresi
- **6** Test et'e tıklayın.

Proxy yapılandırma testi başarılı olursa Proxy ayarları penceresinde bir mesaj görüntülenir.

**7** Kaydet'e tıklayın.

## Fiery server ögesi kaydedin

Fiery server ögesini, EFI Cloud Connector ile EFI IQ ögesine bağlayın.

Her Fiery server online olmalıdır.

EFI Cloud Connector ögesinin bağlı Fiery servers ile aynı anda çalışan bir sistemde yüklü olması gerekmektedir.

Sistem barındırma EFI Cloud Connector kapalı ise, EFI Cloud Connector aracılığıyla bağlı Fiery servers offline görünür.

- **1** EFI Cloud Connector öğesini aşağıdaki konumlardan birinden başlatın:
	- **•** Windows: Başlat > Fiery > EFI Cloud Connector
	- **•** Mac OS: Git > Uygulamalar > Fiery > EFI Cloud Connector

**Not:** EFI Cloud Connector öğesine <http://localhost:11214>öğesinden bir tarayıcıyla erişebilirsiniz.

- **2** Cihaz ekle'ye tıklayın ve Fiery server adını veya IP adresini girin.
- **3** Fiery server için Fiery yönetici şifresini girin ve ardından Kaydol'a tıklayın.
- **4** Başka bir Fiery server eklemek istiyorsanız Başka ekle'ye tıklayın veya **Bitti**'ye tıklayın.

**Not:** En fazla 10 Fiery servers ekleyebilirsiniz.

- **5** EFI IQ hesabı bilgilerinizi ve şifrenizi girin.
- **6** Oturum aç seçeneğini tıklatın.
- **7** Bitti'ye tıklayın.

## Fiery server izlemeyi durdurun

İlgili yazıcının EFI IQ hizmetleri ile bağlantısını kesmek için EFI Cloud Connector ögesinde bulunan Fiery server ögesini izlemeyi durdurun.

**Not:** Bağlantısı kesilmiş yazıcılar halen EFI IQ üzerinde kayıtlıdır.

- **1** EFI Cloud Connector öğesini aşağıdaki konumlardan birinden başlatın:
	- **•** Windows: Başlat > Fiery > EFI Cloud Connector
	- **•** Windows: EFI Cloud Connector masaüstü simgesi
	- **•** Mac OS: Git > Uygulamalar > Fiery > EFI Cloud Connector
	- **•** Ubuntu: EFI Cloud Connector masaüstü simgesi
- **2** Kaldırmak istediğiniz Fiery server ögesine gidin.
- **3**

ögesine tıklayın.

**4** Evet'e tıklayın.

# Devre dışı bırak EFI Cloud Connector

EFI IQ tarafından listelenmiş yazıcıların bağlantısını kesmek için EFI Cloud Connector ögesini devre dışı bırakın.

**Not:** Bağlantısı kesilmiş yazıcılar halen EFI IQ üzerinde kayıtlıdır.

- **1** EFI Cloud Connector öğesini aşağıdaki konumlardan birinden başlatın:
	- **•** Windows: Başlat > Fiery > EFI Cloud Connector
	- **•** Windows: EFI Cloud Connector masaüstü simgesi
	- **•** Mac OS: Git > Uygulamalar > Fiery > EFI Cloud Connector
	- **•** Ubuntu: EFI Cloud Connector masaüstü simgesi
- **2** Kullanıcı adınızatıklayın.

**Not:** Kullanıcı adınız EFI IQ hesabınızla ilişkili e-posta adresidir.

- **3** ECC'yi devre dışı bırak'a tıklayın. EFI Cloud Connector yeniden başlayacaktır.
- **4** EFI Cloud Connector penceresini kapatın.

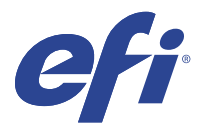

# EFI ColorGuard

EFI ColorGuard, Fiery Driven yazıcılarında renklerin tutarlılığını ve doğruluğunu hem kontrol etmenizi hem de korumanızı kolaylaştırır.

EFI ColorGuard sayesinde belirli sistemleri doğrulama veya kalibrasyon zamanı geldiğinde operatörlerin otomatik olarak uyarılmasını sağlayan renk doğrulaması veya kalibrasyon zamanlamaları oluşturabilirsiniz. Operatörler rengi hızlı ve kolay bir şekilde doğrulayabilir ve sonuçlar üretim yöneticisinin gözden geçirmesi için otomatik olarak yüklenir. Kalibrasyonun zamanı operatörlere bildirilebilir. Fiery Driven yazıcılarının tutarlı renk kalitesi sağladığından emin olmak için tekli doğrulama ayrıntılarını, birden çok yazıcının karşılaştırmasını, zaman içindeki doğrulama eğilimlerini gözden geçirebilir ve gerekli kalibrasyonları zamanlayabilirsiniz.

EFI ColorGuard bulut uygulamasında her yazıcı için renk çıktısı doğrulaması veya kalibrasyon zamanlayabilirsiniz. Daha sonra da EFI ColorGuard masaüstü uygulaması, bir doğrulama beklemede olduğunda bunu yazıcı operatörüne bildirir ve operatörün masaüstü uygulaması iş akışı üzerinden renk çıktısını doğrulamasını veya kalibre etmesini sağlar.

Doğrulama iş akışında masaüstü uygulaması, operatörün renk çıktısını ölçmek için kullandığı FieryMeasure öğesini açar. Ardından Fiery Verify, FieryMeasure öğesinden ölçümleri alır ve sonuçların özetini görüntüler. Masaüstü uygulaması doğrulama sonuçlarını, sonuçların gözden geçirilebileceği ve analiz edilebileceği bulut uygulamasına yükler.

Kalibrasyon iş akışında masaüstü uygulaması, operatörün Fiery Driven yazıcısının renk çıktısını yeniden kalibre etmek için kullandığı Fiery Calibrator'ı açar. Calibrator, kalibrasyon iş akışının bir parçası olarak FieryMeasure kullanır.

EFI ColorGuard şunları içerir:

- **•** <https://iq.efi.com/colorguard/> adresinde bulunan EFI ColorGuard bulut uygulaması EFI ColorGuard masaüstü uygulamasında tamamlanacak doğrulamalar ile kalibrasyonları zamanlar ve doğrulama sonuçlarını izler.
- **•** EFI ColorGuard masaüstü uygulaması Yazıcı operatörlerine renk çıktısını ne zaman doğrulayacaklarını veya kalibre edeceklerini bildirir, FieryMeasure kullanarak renk çıktısını yazdırır ve ölçer, Fiery Verify öğesinde sonuçları görüntüler ve doğrulama sonuçlarını EFI ColorGuard bulut uygulamasına yükler.

## Desteklenen tarayıcı ve işletim sistemleri

EFI ColorGuard bulut uygulaması aşağıda listelenen tarayıcıları destekler. EFI ColorGuard masaüstü uygulaması aşağıda listelenen işletim sistemlerini destekler.

#### **Tarayıcılar**

- **•** Google Chrome
- **•** Microsoft Edge
- **•** Mozilla Firefox
- **•** Safari 11 veya üstü

© 2023 Electronics For Imaging, Inc. 28 Mart 2023

#### **İşletim sistemleri**

**Not:** EFI ColorGuard masaüstü uygulaması yalnızca x64 bit işletim sistemlerini destekler.

- **•** Mac OS X 10.13 veya üstü
- **•** Microsoft Windows 7, 8.1, 10, 11

## EFI ColorGuard destekli ölçüm aletleri

EFI ColorGuard için renk doğrulamasında yazdırılan çıktıyı ölçecek bir ölçüm aleti gereklidir. EFI ColorGuard aşağıda listelenen ölçüm aletlerini destekler.

#### **Desteklenen ölçüm aletleri**

- **•** EFI ES-1000
- **•** EFI ES-2000
- **•** EFI ES-3000
- **•** EFI ES-6000 (Ethernet)
- **•** EFI ES-6000 (USB)
- **•** X-Rite i1iSis
- **•** X-Rite i1iSis XL
- **•** X-Rite i1Pro
- **•** X-Rite i1Pro 2
- **•** X-Rite i1Pro 3
- **•** X-Rite i1Pro 3+
- **•** X-Rite i1iO
- **•** X-Rite i1iO 2
- **•** X-Rite i1iO 3
- **•** X-Rite i1iO 3+
- **•** Barbieri Spectropad (yalnızca USB bağlantısıyla)
- **•** Barbieri Spectro LFP
- **•** Barbieri Spectro LFP qb
- **•** Barbieri Spectro Swing
- **•** Konica Minolta FD-5BT
- **•** Konica Minolta FD-9
- **•** Yaprak besleyicili Konica Minolta FD-9
- **•** Konica Minolta MYIRO-1
- **•** Konica Minolta MYIRO-9
- **•** Yaprak besleyicili Konica Minolta MYIRO-9
- **•** Aşağıdaki satır içi ölçüm enstrümanları yalnızca doğrulama, yeniden kalibrasyon ve değerlendirme doğrulaması için desteklenir:
	- **•** Canon iPRC10000VP Serisi Yerleşik
	- **•** Xerox iGen Yerleşik Spektrofotometre
	- **•** Xerox Full Width Array
	- **•** Konica Minolta IQ-501
- **•** Aşağıdaki satır içi ölçüm enstrümanları yalnızca kalibrasyon için desteklenir:
	- **•** Ricoh Otomatik Satır İçi Sensör

## EFI ColorGuard Mağaza Dashboard

EFI ColorGuard Mağaza Dashboard seçeneğini EFI ColorGuard web uygulamasında oturum açtıktan sonra görüntüleyebilirsiniz.

**Not:** Mağaza Dashboard seçeneğine EFI ColorGuard web uygulama içinde herhangi bir sekmeden **tak** ögesine tıklayarak erişebilirsiniz.

Dashboard seçeneğinde şunları yapabilirsiniz:

- **•** Satın alma özeti içindeki doğrulama ön ayarları için son bilgileri görüntüleyebilirsiniz
- **•** EFI ColorGuard masaüstü uygulamasını yüklemek için İndir EFI ColorGuard desktop seçeneğine tıklayın. (Bkz. [EFI ColorGuard masaüstü uygulamasını indirin ve yükleyin](#page-28-0) sayfa no 29.)
- **•** Yazıcılarınızı aşağıdaki yollardan biriyle filtreleyin:
	- **•** Lisanslı
	- **•** Lisans kaldırıldı
	- **•** Tümü
- **•** Zamanlanmış doğrulamaları görüntüleyin veya zamanlanmış bir doğrulama oluşturmak için Zamanlama Oluştur'a tıklayın. (Bkz. [Doğrulama zamanlaması oluşturma](#page-24-0) sayfa no 25.)
- **•** Zamanlanmış kalibrasyonları görüntüleyin veya bir zamanlanmış kalibrasyon oluşturmak için Zamanlama oluştur'a tıklayın. (Bkz. [Kalibrasyon zamanlaması oluşturma](#page-25-0) sayfa no 26.)
- **•** Lisanslı yazıcılar için son kullanma tarihlerini görüntüleyin.
- **•** EFI ColorGuard lisans seçenekleri için Lisans Yöneticisi'ne erişmek üzere Lisansları Yönet'e tıklayın. (Bkz. [EFI IQ](#page-8-0) [uygulamaları için yazıcılara lisans ekleme](#page-8-0) sayfa no 9.)

### **Doğrulama ön ayarı oluşturma**

Zamanlanmış renk doğrulaması için kullanılan Renk Referansı, Tolerans seti ve Ek Seti'ni belirlemek üzere bir doğrulama ön ayarı oluşturun.

Bilmeniz gerekenler:

**•** Renk Referansı, örnek ölçümlerin karşılaştırıldığı hedeflenen renkleri içerir.

**Not:** GRACoL2013 ve FOGRA51 benzeri endüstri standardı renk uzayları, renk referansı seçimlerinin çoğunluğunu oluşturur.

- **•** Tolerans Seti, renk referansı ve örnek ölçüm arasında karşılaştırma için kullanılan ölçütü tanımlar.
- **•** Ek Seti, ölçüm örneği olarak kullanılmak üzere yazdırılan renk eklerini içerir.

**Not:** Idealliance Control Wedge 2013, Fogra Media Wedge V3 ve IT8.7/4 benzeri endüstri standardı ek setleri, ek seti seçimlerinin çoğunluğunu oluşturur.

Doğrulama zamanlaması oluşturmak için bir doğrulama ön ayarı gereklidir.

**1**

ColorGuard uygulamasında ögesine tıklayın.

- **2** Yeni bir ön ayar oluşturun veya mevcut ön ayarı çoğaltın.
	- **•** Yeni bir ön ayar oluşturmak için Yeni Doğrulama Ön Ayarı Oluştur'a tıklayın veya
	- **•** Listede mevcut bir Doğrulama ön ayarı'nın üzerine imlecinizi getirin ve ön ayarı çoğaltmak için tıklayın.
- **3** Doğrulama ön ayarı altında yeni ön ayar adını girin.
- **4** Doğrulamak istediğiniz renk üretimi iş akışına uygun Renk referansı seçin.
	- Alternatif olarak, yeni bir renk referansını içe aktarmak için <sup>†</sup> seçeneğine tıklayın. Daha fazla bilgi için bkz. [Renk referansı alma](#page-20-0) sayfa no 21.

**Not:** Seçiminiz, rengin doğrulandığı işi yazdırmak için kullandığınız kaynak renk profili ile ideal olarak eşleşmelidir.

- **5** Doğrulamak istediğiniz renk üretimi iş akışı için uygun bir Tolerans seti seçin.
	- Ф **•** Alternatif olarak, yeni bir tolerans seti oluşturmak veya mevcut tolerans setini değiştirmek için seçeneğine tıklayın. Daha fazla bilgi için bkz. [Tolerans seti oluşturma veya düzenleme](#page-21-0) sayfa no 22.
- **6** Doğrulamak istediğiniz renk üretimi iş akışına uygun bir Ek seti seçin.
	- Alternatif olarak, yeni bir ek setini içe aktarmak için <sup>†</sup> seçeneğine tıklayın. Daha fazla bilgi için bkz. [Ek](#page-23-0) [setini alma](#page-23-0) sayfa no 24.
- **7** Kaydet'e tıklayın.

**1**

#### **Doğrulama ön ayarı düzenleme**

EFI ColorGuard ögesinde doğrulama ön ayarını değiştirin.

EFI ColorGuard uygulamasında öğesine tıklayın.

- <span id="page-20-0"></span>**2** Doğrulama Ön Ayarları sekmesinde imlecinizi mevcut bir doğrulama ön ayarı listesi üzerine getirin.
- **3** öğesine tıklayın.
- **4** Doğrulama Ön Ayarı penceresinden tercih ettiğiniz adı Doğrulama ön ayarı alanına yazın.
- **5** Doğrulamak istediğiniz renk üretimi iş akışına uygun Renk referansı seçin.
	- Alternatif olarak, yeni bir renk referansını içe aktarmak için <sup>†</sup> seçeneğine tıklayın. Daha fazla bilgi için bkz. Renk referansı alma sayfa no 21.

**Not:** Seçiminiz, rengin doğrulandığı işi yazdırmak için kullandığınız kaynak renk profili ile ideal olarak eşleşmelidir.

- **6** Doğrulamak istediğiniz renk üretimi iş akışı için uygun bir Tolerans seti seçin.
	- 凹 **•** Alternatif olarak, yeni bir tolerans seti oluşturmak veya mevcut tolerans setini değiştirmek için seçeneğine tıklayın. Daha fazla bilgi için bkz. [Tolerans seti oluşturma veya düzenleme](#page-21-0) sayfa no 22.
- **7** Doğrulamak istediğiniz renk üretimi iş akışına uygun bir Ek seti seçin.
	- Alternatif olarak, yeni bir ek setini içe aktarmak için <sup>+</sup> seçeneğine tıklayın. Daha fazla bilgi için bkz. [Ek](#page-23-0) [setini alma](#page-23-0) sayfa no 24.
- **8** Kaydet'e tıklayın.

### **Doğrulama ön ayarı silme**

EFI ColorGuard ögesinden doğrulama ön ayarını silin.

**Not:** Doğrulama zamanlamasında bir doğrulama ön ayarı kullanılırsa Doğrulama Ön Ayarları sekmesinden doğrulama ön ayarını silemezsiniz. Doğrulama zamanlamalarından doğrulama ön ayarlarınızı kaldırmanız gerekir.

**1**

**3**

**1**

EFI ColorGuard uygulamasında ögesine tıklayın.

- **2** Doğrulama Ön Ayarları sekmesinde imlecinizi mevcut bir doğrulama ön ayarı listesi üzerine getirin.
	- Mevcut bir doğrulama ön ayarını silmek için  $\Box$  ögesine tıklayın.
- **4** Ön Ayarı Sil iletişim kutusunda Tamam'a tıklayın.

## **Renk referansı alma**

Özel doğrulama ön ayarlarında kullanabileceğiniz bir renk referansını alın. Alınan renk referanslarına sahip doğrulama ön ayarları, zamanlanmış doğrulamalarda da kullanılabilir.

EFI ColorGuard uygulamasında ögesine tıklayın.

- <span id="page-21-0"></span>**2** Renk referansı sekmesine tıklayın.
- **3** Renk referansını al ögesine tıklayın.
- **4** Gözat iletişim kutusunda almak istediğiniz renk referansına gidin.
- **5** Aç'a tıklayın.

**1**

#### **Renk referansını yeniden adlandırma**

EFI ColorGuard ögesinde renk referansı adını değiştirin.

EFI ColorGuard uygulamasında ögesine tıklayın.

**2** Renk Referansları sekmesinde imlecinizi mevcut bir renk referansı listesinin üzerine getirin.

**3** ℤ öğesine tıklayın.

- **4** Renk Referansı Yeniden Adlandır penceresinde tercih ettiğiniz adı girin.
- **5** Tamam'a tıklayın.

#### **Renk referansını silme**

EFI ColorGuard ögesinden renk referansını silme.

**Not:** Doğrulama ön ayarında bir özel renk referansı kullanılırsa Renk Referansları sekmesinden renk referanslarını silemezsiniz. Doğrulama ön ayarlarından özel renk referanslarınızı kaldırmanız gerekir.

EFI ColorGuard uygulamasında ögesine tıklayın.

- **2** Renk Referansları sekmesinde imlecinizi mevcut bir renk referansı listesinin üzerine getirin.
- **3**

**1**

Mevcut bir renk referansını silmek için **we** ögesine tıklayın.

**4** Renk Referansını Sil iletişim kutusunda Evet'e tıklayın.

#### **Tolerans seti oluşturma veya düzenleme**

Tolerans seti, ölçümleri renk referansıyla karşılaştırdığınızda kullanılan ölçütleri tanımlar. Sınırı aşan bir doğrulama sonucunun bir uyarı veya başarısızlık ile gösterilip gösterilmeyeceğini seçebilirsiniz.

Aşağıdakiler de dahil olmak üzere, renkli iş akışınız için kabul edilebilir varyasyon sınırlarını bilin:

- **•** ΔE formülü
- **•** Genel ΔE sınırları
- **•** Birincil renk ΔE sınırları
- **•** Renk tonu farkı ΔH sınırları
- **•** Ton değeri farkı tolerans sınırları
- **•** Kromatiklik farkı ΔCh sınırları
- **•** NPDC ΔL sınırları
- **•** Nokta rengi ΔE sınırları

**Not:** Sınırlar, her ölçüt için hesaplanan kabul edilebilir tolerans aralıklarını tanımlar.

- **1** EFI ColorGuard uygulamasında ögesine tıklayın.
- **2** Tolerans setleri sekmesinde mevcut bir tolerans seti listesi üzerine imlecinizi getirin.
- **3** Ľ öğesine tıklayın.
- **4** Tolerans seti adını düzenleyin.
- 
- **5** Bir ΔE formülü seçin.
- **6** İstediğiniz Tolerans kriterini seçmek için onay kutularını kullanın.
- **7** Seçilen her ölçüt için bir Sınır girin.
- **8** Bir ölçüm belirttiğiniz sınırı aştığında her bir ölçütün neyi göstereceğini seçmek için Uyar veya Başarısız'ı seçin.

#### **Not:**

- **•** Uyar sadece bilgilendiricidir ve hala doğrulamanın başarılı sayılmasına izin verecektir.
- **•** Başarısız, tüm doğrulamanın başarısız olmasına neden olacaktır.
- **9** Kaydet'e tıklayın.

#### **Tolerans setini yeniden adlandırma**

EFI ColorGuard ögesinde tolerans seti adını değiştirin.

- **1** EFI ColorGuard uygulamasında ögesine tıklayın.
- **2** Tolerans Setleri sekmesinde mevcut bir tolerans seti listesi üzerine imlecinizi getirin.
- **3** öğesine tıklayın.
- **4** Tolerans Setini Yeniden Adlandır penceresinde tercih ettiğiniz adı girin.
- **5** Tamam'a tıklayın.

#### **Tolerans setini silme**

EFI ColorGuard ögesinden tolerans setini silme.

<span id="page-23-0"></span>**Not:** Doğrulama ön ayarında özel bir tolerans seti kullanılıyorsa Tolerans Setleri sekmesinden tolerans setini silemezsiniz. Doğrulama ön ayarlarından özel tolerans setlerinizi kaldırmanız gerekir.

**1**

EFI ColorGuard uygulamasında ögesine tıklayın.

**2** Tolerans Setleri sekmesinde mevcut bir tolerans seti listesi üzerine imlecinizi getirin.

**3**

**1**

Mevcut bir tolerans setini silmek için  $\Box$  ögesine tıklayın.

**4** Tolerans Setini Sil iletişim kutusunda Evet'e tıklayın.

### **Ek setini alma**

Özel doğrulama ön ayarlarında kullanabileceğiniz bir ek setini içe aktarın. Alınan ek setlerine sahip doğrulama ön ayarları, zamanlanmış doğrulamalarda da kullanılabilir.

- EFI ColorGuard uygulamasında  $\Box$  ögesine tıklayın.
- **2** Ek setleri sekmesine tıklayın.
- **3** Ek setini al ögesine tıklayın.
- **4** Gözat iletişim kutusunda almak istediğiniz ek setine gidin.
- **5** Aç'a tıklayın.

### **Ek setini yeniden adlandırma**

EFI ColorGuard ögesinde ek seti adını değiştirin.

**1**

EFI ColorGuard uygulamasında ögesine tıklayın.

**2** Ek Setleri sekmesinde mevcut bir ek seti listesi üzerine imlecinizi getirin.

**3** Ø öğesine tıklayın.

- **4** Ek Setini Yeniden Adlandır penceresinde tercih ettiğiniz adı girin.
- **5** Tamam'a tıklayın.

#### **Ek seti silme**

EFI ColorGuard ögesinden ek seti silme

**Not:** Doğrulama ön ayarında özel bir ek seti kullanılıyorsa ek setini Ek Setleri sekmesinden silemezsiniz. Doğrulama ön ayarlarından özel ek setlerinizi kaldırmanız gerekir.

- <span id="page-24-0"></span>**1** EFI ColorGuard uygulamasında ögesine tıklayın.
- **2** Ek Seti sekmesinde mevcut bir Ek Seti listesi üzerine imlecinizi getirin.
- **3** Mevcut bir ek setini silmek için  $\Box$  ögesine tıklayın.
- **4** Ek Seti Sil iletişim kutusunda Evet'e tıklayın.

## Doğrulama zamanlaması oluşturma

EFI ColorGuard masaüstü uygulamasından ne zaman renk doğrulaması yapılması gerektiğini baskı operatörlerine bildirmek için doğrulama zamanlayın.

Bilmeniz gerekenler:

**•** Kullanmak istediğiniz Doğrulama ön ayarı.

Doğrulama ön ayarları, doğrulama testi için referans renk uzayını ve toleransları belirtir. Tercih ettiğiniz CMYK referansı (FOGRA veya GRACoL gibi) ve tolerans ayarı için ön ayarı seçin.

**•** Kullanmak istediğiniz yazıcının İş özellikleri ön ayarı.

İş özellikleri ön ayarları, zamanlanmış doğrulama için kullanılacak iş özellikleri grubunu belirtir. Doğrulamak istediğiniz üretim iş akışının iş özelliklerine uyan ön ayarını seçin.

- **1** EFI ColorGuard uygulamasında şunlardan birini gerçekleştirin:
	- **•** Dashboard istediğiniz yazıcıya gidin ve Doğrulama zamanlaması bölmesinde Zamanlama Oluştur'a tıklayın.
	- Tıklayarak **bili sekme Zamanlamalar bölümüne gidin ve ardından Yeni zamanlama oluştur'a tıklayın.**
- **2** Doğrulama'yı seçin.
- **3** Ad kutusuna, yeni zamanlama için ad yazın.
- **4** Doğrulama zamanlamasına dahil edilecek Cihaz'ı seçin.
- **5** Doğrulama zamanlamasına uygun İş özellikleri'ni seçin.
- **6** Doğrulama Ön Ayarı seçin.
- **7** Satır içi ölçüm enstrümanı ile otomatik olarak doğrula seçimini yapın.
- **8** İleri'ye tıklayın.
- **9** Renk doğrulamasının gerçekleşeceği saati ve günleri seçin.
- **10** Başarılı veya başarısız doğrulama gibi doğrulama olaylarında e-posta bildirimleri göndermek için Bildirimler bölümünde Alıcı Ekle'ye tıklayın.

**Not:** Tüm e-posta adresleri bildirim alabilir.

**11** Bitti'ye tıklayın.

# <span id="page-25-0"></span>Kalibrasyon zamanlaması oluşturma

EFI ColorGuard masaüstü uygulamasından ne zaman renk doğrulaması yapılması gerektiğini baskı operatörlerine bildirmek için kalibrasyonu zamanlayın.

Bilmeniz gerekenler:

Kullanmak istediğiniz yazıcının İş özellikleri ön ayarı.

İş özellikleri ön ayarları, zamanlanmış kalibrasyon için kullanılacak iş özellikleri grubunu belirtir. Kalibre etmek istediğiniz üretim iş akışının iş özelliklerine uyan ön ayarını seçin.

- **1** EFI ColorGuard uygulamasında şunlardan birini gerçekleştirin:
	- **•** Dashboard istediğiniz yazıcıya gidin ve Yapılandırma zamanlaması bölmesinde Zamanlama Oluştur'a tıklayın.
	- Tıklayarak **国** sekme Zamanlamalar bölümüne gidin ve ardından Yeni zamanlama oluştur'a tıklayın.
- **2** Yeniden kalibrasyon'u seçin.
- **3** Ad kutusuna, yeni zamanlama için ad yazın.
- **4** Kalibrasyon zamanlamasına dahil edilecek Cihaz'ı seçin.
- **5** Kalibrasyon zamanlamasına uygun Kalibrasyon seti'ni seçin.
- **6** İleri'ye tıklayın.
- **7** Renk kalibrasyonunun gerçekleşeceği saati ve günleri zamanlayın.
- **8** Bildirimler bölümünde, kalibrasyon olaylarına yönelik e-posta bildirimleri göndermek için Alıcı Ekle'ye tıklayın.

**Not:** Tüm e-posta adresleri bildirim alabilir.

**9** Bitti'ye tıklayın.

## Değerlendirme doğrulama zamanlaması oluşturma

Baskı operatörlerine EFI ColorGuard masaüstü uygulamasından ne zaman bir değerlendirme doğrulaması yapacaklarını bildirmek için bir değerlendirme doğrulama zamanlaması oluşturun.

Bilmeniz gerekenler:

Kullanmak istediğiniz yazıcının İş özelliği ön ayarı.

İş özellikleri ön ayarları, zamanlanmış değerlendirme doğrulaması için kullanılacak iş özellikleri grubunu belirtir. Doğrulamak istediğiniz üretim iş akışının iş özelliklerine uyan ön ayarını seçin.

- **1** EFI ColorGuard uygulamasında şunlardan birini gerçekleştirin:
	- **•** Dashboard istediğiniz yazıcıya gidin ve Doğrulama zamanlaması bölmesinde Zamanlama Oluştur'a tıklayın.
	- Tıklayarak **bili sekme Zamanlamalar bölümüne gidin ve ardından Yeni zamanlama oluştur'a tıklayın.**
- **2** Değerlendirme doğrulaması seçin.
- **3** Ad kutusuna, yeni zamanlama için ad yazın.
- **4** Değerlendirme doğrulama zamanlamasına dahil edilecek Cihaz'ı seçin.
- **5** Satır içi ölçüm enstrümanı ile otomatik olarak doğrula seçimini yapın.
- **6** Değerlendirme doğrulama zamanlamasına uygun İş özellikleri'ni seçin.
- **7** Bir Tolerans seti seçin.
- **8** Bir Ek seti seçin.
- **9** İleri'ye tıklayın.
- **10** Değerlendirme doğrulamasının gerçekleşeceği saat ve günleri seçin.
- **11** Başarılı veya başarısız doğrulama gibi doğrulama olaylarında e-posta bildirimleri göndermek için Bildirimler bölümünde Alıcı Ekle'ye tıklayın.

**Not:** Tüm e-posta adresleri bildirim alabilir.

- **12** Bitti'ye tıklayın.
- **13** Baskı operatörlerinden EFI ColorGuard masaüstü uygulamasından değerlendirme zamanlaması için ilk

doğrulamayı gerçekleştirmelerini istemek için Doğrulama isteği gönderme simgesine ( $\implies$ ) tıklayın.

İlk doğrulama tamamlandığında değerlendirme oluşturulur. Değerlendirme daha sonra, sonraki değerlendirme doğrulamaları için renk referansı olarak kullanılır.

# Zamanlamayı düzenleme

En az bir doğrulama veya kalibrasyon zamanlanmış olmalıdır.

**1**

ColorGuard uygulamasında ögesine tıklayın.

**2**

İmlecinizi düzenlemek istediğiniz zamanlamanın üzerine getirin ve  $\mathbb{Z}$  ögesine tıklayın.

- **3** Ad, Cihaz, İş özellikleri veya Doğrulama Ön Ayarı alanlarını istediğiniz şekilde güncelleyin.
- **4** Satır içi ölçüm enstrümanı ile otomatik olarak doğrula seçimini yapın.
- **5** İleri'ye tıklayın.
- **6** Saati ve günleri istediğiniz şekilde güncelleyin.
- **7** Başarılı doğrulama veya kalibrasyon gibi zamanlanmış olaylar için e-posta bildirimleri göndermek için Bildirimler bölümünde Alıcı Ekle'ye tıklayın.

**Not:** Tüm e-posta adresleri bildirim alabilir.

**8** Bitti'ye tıklayın.

# Şimdi doğrulama isteği gönderme

Planlanmış doğrulamasının doğrulanması için hemen bir istek gönderin.

En az bir doğrulama planlanmış olmalıdır.

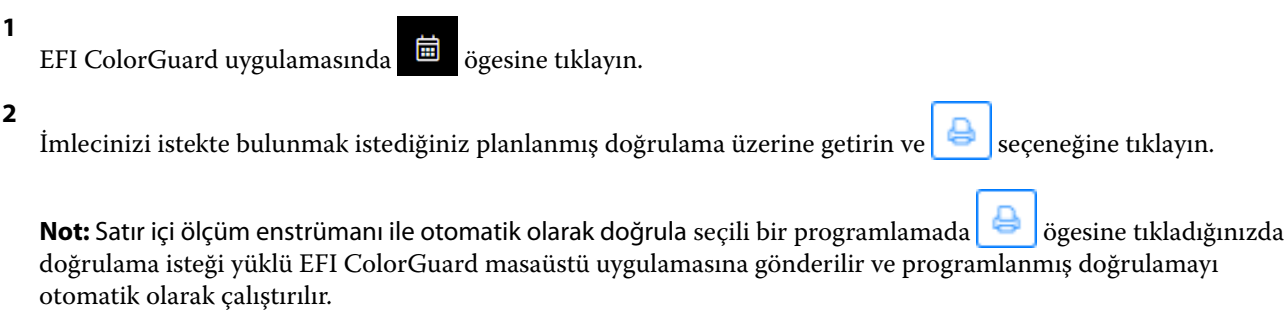

## Anında kalibrasyon isteme

Zamanlanmış kalibrasyon gerçekleştirmek için anında bir istek gönderin.

En az bir kalibrasyon zamanlanmış olmalıdır.

- **1** EFI ColorGuard uygulamasında  $\Box$  ögesine tıklayın.
- **2**

İmlecinizi, istek göndermek istediğiniz zamanlamış kalibrasyon üzerine getirin ve  $\Box$  ögesine tıklayın.

# Doğrulama geçmişini görüntüleme

EFI ColorGuard bulut uygulamasından tamamlanan doğrulamaların durumunu ve sonuçlarını kontrol edin. Tamamlanan doğrulamalara ilişkin ayrıntılı sonuçları görüntüleyin.

**1**

EFI ColorGuard uygulamasında <sup>5</sup> ögesine tıklayın.

**2**

Görüntülenen doğrulama sonuçlarının aralığını değiştirmek için ögesine tıklayın.

**3** İmlecinizi tek bir doğrulama sonucunun üzerine getirin ve ayrıntılı doğrulama sonuçlarını görüntülemek için

ögesine tıklayın.

<span id="page-28-0"></span>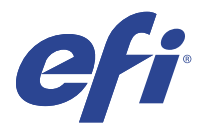

# EFI ColorGuard masaüstü uygulaması

EFI ColorGuard masaüstü uygulaması operatörlerin rengi hızlı bir şekilde doğrulamasını, doğrulama sonuçlarını buluta otomatik olarak iletmesini ve son doğrulama geçmişini görüntülemesini sağlar.

EFI ColorGuard masaüstü uygulaması iş akışı aşağıdaki programlardan oluşur.

- **•** EFI ColorGuard masaüstü uygulaması Yazıcı operatörlerine renk çıktısını ne zaman doğrulayacaklarını bildirir ve sonuçları EFI ColorGuard bulut uygulamasına yükler.
- **•** FieryMeasure Renk çıktısını ölçer.
- **•** Fiery Verify Doğrulama sonuçlarını görüntüler.

EFI ColorGuard masaüstü uygulamasına,<https://iq.efi.com/colorguard/>ögesinden erişilebilir.

#### Yükleme

#### **EFI ColorGuard masaüstü uygulamasını indirin ve yükleyin**

Aktif bir internet bağlantısı gereklidir.

- **1** EFI ColorGuard uygulamasında şunlardan birini gerçekleştirin:
	- **•** Dashboard'da İndir EFI ColorGuard masaüstü ögesine tıklayın.
	- **•** öğesine tıklayın.
- **2** Sisteminiz için uygun olan sürümü indirmek için Mac veya Windows'u tıklatın.
- **3** EFI ColorGuard masaüstü uygulama yükleyicisini açın ve çalıştırın.
- **4** EFI ColorGuard masaüstü uygulamasını açın.
- **5** EFI IQ e-posta adresinizi ve şifrenizi kullanarak EFI ColorGuard hesabınızda oturum açın.

#### **Mac işletim sisteminde EFI ColorGuard masaüstü uygulamasını kaldırma**

EFI ColorGuard ögesini üzerinde kullanmak istemediğiniz sistemlerden kaldırmak için EFI ColorGuard masaüstü uygulamasını kaldırın.

- **1** Programlar'da Fiery Software Uninstaller'ı açın.
- **2** EFI ColorGuard seçin.
- **3** Kaldır'ı tıklatın.
- **4** Ekrandaki talimatları izleyin.

#### **Windows'da EFI ColorGuard masaüstü uygulamasını kaldırma**

Onu, artık renk doğrulamaları gerçekleştirmek istemediğiniz sistemlerden kaldırmak için EFI ColorGuard masaüstü uygulamasını kaldırın.

- **1** Windows Denetim Masası'nı açın.
- **2** Program kaldır'a tıklayın.
- **3** EFI ColorGuard
- **4** Kaldır'a tıklayın.
- **5** Ekrandaki talimatları izleyin.

### Renk çıktısı doğrulama

EFI ColorGuard masaüstü uygulamasından zamanlanan bir yazıcının renk çıktısını doğrulayın.

Aktif bir internet bağlantısı gereklidir.

Desteklenen bir ölçüm aleti gereklidir.

Yazıcıyı bir doğrulama zamanlamasına dahil edin.

- **1** EFI ColorGuard masaüstü uygulamasını açın.
- **2**

 $\circledcirc$ öğesine tıklayın.

**3** Doğrula'ya tıklayın.

EFI ColorGuard masaüstü uygulaması, doğrulama için yazdırma ve ölçüm işlemlerinde FieryMeasure kullanır.

**Not:** Satır içi ölçüm enstrümanı ile otomatik olarak doğrula seçili bir programlanmış doğrulamada Doğrula, programlanmış zamanda otomatik olarak Devam ediyor olarak değiştirir.

**4** Alet listesinden ölçüm aletinizi seçin.

Ölçüm modu ve Geniş ek boyutu gibi ayarları yapılandırmak için alet seçiminin sağında bulunan Ayarlar'a tıklayın.

- **5** Grafik boyutu listesinde, [İş özellikleri ön ayarı](#page-24-0) sayfa no 25 ile belirtilen kağıda karşılık gelen grafik boyutunu seçin.
- **6** Isınma sayfası sayısını belirtin.

**Not:** Yazıcı bir süre boyunca kullanılmamışsa, ısınma sayfaları kullanışlıdır.

- **7** Yazdır'a tıklayın.
- **8** Yazıcıdan sayfaları alın. (Isınma sayfalarını göz ardı edin.)
- **9** Sayfayı ölçmek için ekrandaki talimatları takip edin.

#### **10**

Fiery Verify içinde ayrıntılı doğrulama sonuçlarını görüntülemek için  $\bigoplus$  ögesine tıklayın.

**11** Doğrulama sonuçlarını PDF olarak kaydetmek için  $\Xi$  ögesine tıklayın.

#### **12**

Doğrulama sonuçlarının etiketini PDF olarak oluşturmak için ögesine tıklayın.

## FieryMeasure

FieryMeasure, bir ölçüm cihazı kullanarak sayfada yazdırılan renk eki satırlarını ölçmekte kullanılan bir yardımcı uygulamadır. FieryMeasure kullanarak bir ek sayfası da yazdırabilirsiniz.

FieryMeasure, EFI ES-2000 spektrofotometre de dahil olmak üzere çeşitli ölçüm cihazlarını destekler.

FieryMeasure, renk ölçüm verisi gerektiren diğer uygulamalardan başlatılır.

## **Ölçüm sayfasını ölçme**

Spektrofotometre gibi bir renk ölçüm enstrümanı, bir renk ekinden yansıyan ışığı ölçer ve ölçümü sayısal bir değer olarak depolar. Bir ek sayfası ölçüm prosedürü, enstrümana göre değişir.

Bazı enstrümanlar, enstrümanın doğru şekilde çalışıp çalışmadığını kontrol etmek amacıyla kendi kendine kalibrasyon yapma özelliğine sahiptir. Örneğin, bilinen bir renk örneğini doğru bir şekilde ölçüp ölçemeyeceğini kontrol ederek enstrüman kalibre edilebilir. Kendi kendine kalibrasyon özelliği mevcutsa, bir sayfayı ölçmeye devam etmeden önce enstrümanı kalibre etmeniz gerekir.

El ile kullanılan enstrümanlarda, sayfayı yerleştirme ve sayfadaki her ek satırını ölçme ile ilgili talimatları izlemeniz gerekir. Otomatik enstrümanlar her satırı ölçer ve kullanıcı müdahalesi olmadan sonraki satıra geçer. Bazı enstrümanlar da sayfayı otomatik olarak konumlandırır.

#### **Enstrümanı kalibre etme**

Güvenilir ölçümler yapmak için öncelikle ölçüm enstrümanını kalibre etmeniz gerekir. Kalibrasyon başarısız olursa bu ölçümlerle devam edemezsiniz.

**1** Ekrandaki talimatları izleyin ve Sonraki seçeneğini tıklatın.

**Not:** EFI ES-2000 veya EFI ES-1000 spektrofotometrenin bulunduğu yuvadaki beyaz döşeme ve enstrüman açıklığı temiz olmalıdır. EFI ES-2000'in bulunduğu beyaz döşeme kapağı açık olmalıdır.

**2** Enstrümanı başarıyla kalibre edemezseniz İptal düğmesini tıklatın.

#### **ES-2000 veya ES-1000 ile ölçüm**

EFı ES-2000 veya ES-1000 spektrofotometresini kullanarak bir sayfadaki renk yamalarını ölçebilirsiniz.

Ölçüm yönteminiz olarak ES-2000'i seçtiğinizde cihaz ayarlarını yapabilirsiniz:

- **•** Ölçüm modu İstediğiniz ölçüm tipini seçin. Bir veya iki geçişte her şeridi ölçebilirsiniz.
	- **•** M0 Bir geçiş, UV dahil
	- **•** M1 İki geçiş, D50, UV dahil
	- **•** M2 İki geçiş, UV kesili
- **•** Cetvel kullan EFI ES-2000 altındaki konumlandırma sensörü, EFI ES-2000'in konumunu belirlemek için cetvel üzerindeki şeritleri okur. Bu nedenle, EFI ES-2000'i şerit boyunca ilerletmek için cetvelle birlikte destek tabakasını kullanmanız gerekir. Cetvel kullanımı, iki geçişte yapılan şerit ölçümü için gereklidir.
- **•** Ek boyutu Kullanılabilir ek boyutlarından seçim yapın: Normal (Varsayılan), Orta ve Büyük. Büyük seçiliyse düşük çözünürlüklü bir yazıcıda daha iyi ölçümler yapılabilmesi için daha büyük ekler yazdırılır. Ölçüm yöntemi, ek boyutuna bakılmaksızın tüm ekler için aynıdır.

Bir sayfanın ölçümü başarılı bir şekilde gerçekleştirildiğinde, ölçümleri kontrol edebilirsiniz. Herhangi bir ölçümün beklendiği gibi olmaması halinde şeridi tekrar ölçüme tabi tutabilirsiniz.

**1** Ek sayfasını pürüzsüz ve düz bir yüzeye yerleştirin.

Ek sayfa ölçümü için bir destek tabakanız ve cetveliniz varsa, ek sayfasını doğru şekilde konumlandırın.

**Not:** ES-2000 ile, ek sayfaları yazdırdığınızda cetvel kullanma seçeneğini tercih ettiyseniz cetveli kullandığınızdan emin olun.

**2** Ekranda ES-2000/ES-1000'in ölçüm işlemini gerçekleştirdiği görüntüleniyorsa, ES-2000/ES-1000'i ekranda belirtilen şeridin üzerindeki veya altındaki beyaz alana yerleştirin.

**Not:** Nokta ölçümlerine tarama yapmak için tarama ölçümlerinden geçiş yapabilirsiniz ve hem grafik hem de kama için satır başına karar olarak tarama ölçümlerine geri dönebilirsiniz.

- **3** Düğmeyi basılı tutun ve ES-2000/ES-1000'i eklerin şeridi boyunca yavaşça ve sabit bir hızla kaydırın.
- **4** ES-2000/ES-1000, uç kısımdaki beyaz alana ulaştığında düğmeyi bırakın.
- **5** Bir ek şeridini başarıyla ölçtükten sonra ES-2000/ES-1000'i, bir sonraki şeridin başlangıcındaki beyaz alana getirin.
- **6** Sayfadaki tüm ekleri ölçüm işlemine tabi tutana kadar aynı şekilde kalan şeritleri ölçmeye devam edin.
- **7** Tüm ek sayfaların ölçümünü bitirene kadar aynı şekilde kalan ek sayfalarını (varsa) ölçmeye devam edin.
- **8** Son sayfa için ölçüm işlemini bitirdikten sonra, İleri'ye tıklayın.

#### **FD-5BT ile ölçüm**

Konica Minolta FD-5BT spektral yoğunluk ölçerini kullanarak bir sayfadaki renk eklerini ölçüm işlemine tabi tutabilirsiniz.

- **•** FD-5BT'yi bilgisayarınıza bağlayın ve FD-5BT'yi açın.
- **•** FD-5BT hakkında daha fazla öğrenmek için cihaz ile birlikte sağlanan belgelere bakın.

FD-5BT'yi ölçüm yöntemi olarak seçtiğinizde cihaz ayarlarını belirleyebilirsiniz.

Ölçüm modu - İstediğiniz ölçüm tipini seçin. Bir veya iki geçişte her şeridi ölçebilirsiniz.

- **•** M0 Standart ışıklandırma (parlak), UV filtresi yok
- **•** M1 Destekli ışıklandırma (D50), UV filtresi yok
- **•** M2 Standart ışıklandırma (parlak), UV filtresi (veya UV kesimi)

**Not:** M0, M1 ve M2, ISO 13655'te belirtilen standart ölçüm koşullarıdır.

Ek boyutunu kullanılabilir boyutlardan birine ayarlayabilirsiniz: Normal (Varsayılan), Orta ve Büyük. Ölçüm yöntemi, ek boyutuna bakılmaksızın tüm ekler için aynıdır.

Bir sayfanın ölçümü başarılı bir şekilde gerçekleştirildiğinde, ölçümleri kontrol edebilirsiniz. Herhangi bir ölçümün beklendiği gibi olmaması halinde şeridi tekrar ölçüme tabi tutabilirsiniz.

**1** Ek sayfasını pürüzsüz ve düz bir yüzeye yerleştirin.

Daha doğru bir ölçüm için sayfanın altına düz ve beyaz renkli kağıt yaprakları koyun.

**2** İlk satırın üzerine şerit kılavuzunu yerleştirin ve FD-5BT'yi şerit kılavuzu üzerine yerleştirin.

Cihazın yerleştirilmesi ile ilgili yardım almak için Nasıl yapıldığını göster'e tıklayın.

**Not:** Nokta ölçümlerine tarama yapmak için tarama ölçümlerinden geçiş yapabilirsiniz ve hem grafik hem de kama için satır başına karar olarak tarama ölçümlerine geri dönebilirsiniz.

- **3** Ekranda FD-5BT'nin ölçüm işlemini gerçekleştirdiği gösterildiğinde ekranda belirtildiği üzere şeridin iki ucunda da bulunan beyaz boşluk üzerinden örnek açıklığın uç kısmını cihaza yerleştirin.
- **4** FD-5BT'nin yan kısmında bulunan düğmeyi basılı tutun. Ardından yavaşça ve hızınızı değiştirmeden ek şeritleri boyunca cihazı kaydırın.
- **5** FD-5BT sonunda beyaz boşluğa ulaştığında düğmeyi bırakın.
- **6** Ek şeritlerinden birinin ölçümünü başarılı bir şekilde gerçekleştirdikten sonra şerit kılavuzunu ve FD-5BT'yi ekranda belirtilen bir sonraki şeride hareket ettirin.
- **7** Sayfadaki tüm ekleri ölçüm işlemine tabi tutana kadar aynı şekilde kalan şeritleri ölçmeye devam edin.
- **8** Tüm ek sayfaların ölçümünü bitirene kadar aynı şekilde kalan ek sayfalarını (varsa) ölçmeye devam edin.
- **9** Son sayfa için ölçüm işlemini bitirdikten sonra, İleri'ye tıklayın.

#### **Spectropad ile ölçüm**

Bir sayfadaki renk eklerini Barbieri Spectropad kablosuz spektrofotometre kullanarak ölçebilirsiniz.

- **•** Spectropad'i bilgisayarınıza bağlayın ve Spectropad'i açın.
- **•** İstenirse Spectropad'i kalibre edin.
- **•** Spectropad hakkında bilgi almak için cihazla birlikte gelen belgelere bakın.

Spectropad'i ölçüm yönteminiz olarak seçtiğinizde ek boyutunu kullanılabilir boyutlardan birine ayarlayabilirsiniz: Normal (Varsayılan), Orta ve Büyük. Ölçüm yöntemi, ek boyutuna bakılmaksızın tüm ekler için aynıdır.

Bir sayfanın ölçümü başarılı bir şekilde gerçekleştirildiğinde, ölçümleri kontrol edebilirsiniz. Bir ölçümün beklendiği gibi olmaması halinde satırı tekrar ölçüme tabi tutabilirsiniz.

**1** Ek sayfasını pürüzsüz ve düz bir yüzeye yerleştirin.

**2** Spectropad'i sayfanın üzerine yerleştirin ve ölçüm kafasını ilk satırın ortasına hizalamak için kırmızı lazerleri kullanın.

Satırlar alttaki satırdan başlayarak ölçülür ve devam eder.

**Not:** Nokta ölçümlerine tarama yapmak için tarama ölçümlerinden geçiş yapabilirsiniz ve hem grafik hem de kama için satır başına karar olarak tarama ölçümlerine geri dönebilirsiniz.

- **3** Ölçüm kafasını satırın her iki ucundaki beyaz boşluğa kaydırın.
- **4** Ölçüm kafasını, Spectropad ekranındaki hız göstergesindeki kabul edilebilir bir hızda ekler satırı boyunca kaydırın.

Spectropad bip sesi çıkarır ve satır ölçüldüğünde bir mesaj gösterir.

- **5** Eklerin bir satırını başarıyla ölçtükten sonra Spectropad'i Spectropad ekranında belirlenen sonraki satıra taşıyın.
- **6** Sayfadaki tüm ekleri ölçüm işlemine tabi tutana kadar aynı şekilde kalan satırları ölçmeye devam edin.
- **7** Tüm ek sayfaların ölçümünü bitirene kadar aynı şekilde kalan ek sayfalarını (varsa) ölçmeye devam edin.
- **8** Son sayfa için ölçüm işlemini bitirdikten sonra, İleri'ye tıklayın.

#### **i1iO 2 veya i1iO ile ölçüm**

i1iO 2/i1iO, ES-2000/ES-1000 ögesini otomatik olarak onları ölçmek için her ek satırı üzerinde hareket ettirir. Ekrandaki görüntü, her satırı ölçüldüğü esnada vurgular.

Ek sayfalarını ölçmeden önce, i1iO 2 veya i1iO'a bağlı ES-2000 veya ES-1000'i kalibre etmelisiniz. ES-2000/ES-1000, i1iO 2/i1iO üzerindeki beyaz kutucuğa göre kalibre edilir. Beyaz kutucuk kaplıysa veya temiz değilse kalibrasyon başarısız olabilir.

i1iO 2 veya i1iO'yu ölçüm yönteminiz olarak seçtiğinizde ek boyutunu kullanılabilir boyutlardan birine ayarlayabilirsiniz: Normal (Varsayılan), Orta ve Büyük. Ölçüm yöntemi, ek boyutuna bakılmaksızın tüm ekler için aynıdır.

Bir sayfanın ölçümünü başarılı bir şekilde gerçekleştirdikten sonra ölçümleri kontrol edebilirsiniz.

**1** İlk ek sayfasını i1iO 2/i1iO'a yerleştirin ve ardından Sonraki'ye tıklayın.

Sayfayı i1iO 2/i1iO kolunun en yakın üst kenarına göre konumlandırın.

**Not:** Nokta ölçümlerine tarama yapmak için tarama ölçümlerinden geçiş yapabilirsiniz ve hem grafik hem de kama için satır başına karar olarak tarama ölçümlerine geri dönebilirsiniz.

**2** Ekrandaki talimatları izleyerek artı işaretlerinin A ekinin üzerine konumlandırın ve ES-2000/ES-1000 üzerinde bulunan düğmeye basın. B ve C olarak işaretlenmiş ekler için tekrarlayın.

Ekrandaki görüntü A, B ve C eklerini konumlandırmanıza yardımcı olur.

- **3** İleri'ye tıklayın.
- **4** i1iO 2/i1iO sayfa ölçümünü bitirdiğinde İleri'ye tıklayın.
- **5** Kalan ek sayfalarını (varsa), sayfanın yerleştirilmesi ve A, B ve C eklerinin kaydından başlayarak ilki ile aynı şekilde ölçün.
- **6** Son sayfa için ölçüm işlemini bitirdikten sonra, İleri'ye tıklayın.

#### **Spectro LFP ile ölçüm**

Barbieri Spectro LFP otomatik olarak sayfayı ölçüm açıklığı altında konumlandırır ve her ek satırını ölçmek için sayfayı hareket ettirir. Ekrandaki görüntü, her satırı ölçüldüğü esnada vurgular.

- **•** Spectro LFP'yi bilgisayarınıza bağlayın ve Spectro LFP'yi açın.
- **•** Spectro LFP'yi kalibre edin.
- **•** Spectro LFP hakkında bilgi almak için cihazla birlikte gelen belgelere bakın.

Spectro LFP'yi ölçüm yönteminiz olarak seçtiğinizde ek boyutunu kullanılabilir boyutlardan birine ayarlayabilirsiniz: Normal (Varsayılan), Orta ve Büyük. Ölçüm yöntemi, ek boyutuna bakılmaksızın tüm ekler için aynıdır.

Bir sayfanın ölçümünü başarılı bir şekilde gerçekleştirdikten sonra ölçümleri kontrol edebilirsiniz.

**1** İlk ek sayfasını örnek tutucuya yerleştirin, örnek tutucuyu Spectro LFP'ye yerleştirin ve sonra İleri'ye tıklayın.

Sayfayı ekranda gösterildiği gibi konumlandırın.

**Not:** Nokta ölçümlerine tarama yapmak için tarama ölçümlerinden geçiş yapabilirsiniz ve hem grafik hem de kama için satır başına karar olarak tarama ölçümlerine geri dönebilirsiniz.

**2** Ekrandaki talimatları izleyerek artı işaretlerini A olarak işaretlenmiş ekin üzerine konumlandırın ve İleri'ye tıklayın veya Enter tuşuna basın. B ve C olarak işaretlenmiş ekler için tekrarlayın.

Ekrandaki görüntü A, B ve C eklerini konumlandırmanıza yardımcı olur.

- **3** İleri'ye tıklayın.
- **4** Spectro LFP sayfa ölçümünü bitirdiğinde İleri'ye tıklayın.
- **5** Kalan ek sayfalarını (varsa), sayfanın yerleştirilmesi ve A, B ve C eklerinin kaydından başlayarak ilki ile aynı şekilde ölçün.
- **6** Son sayfa için ölçüm işlemini bitirdikten sonra, İleri'ye tıklayın.

#### **i1iSis veya i1iSis XL ile ölçüm**

i1iSis veya i1iSis XL ile ölçüm otomatik yapılır. Bir sayfanın ölçümünü başarılı bir şekilde gerçekleştirdikten sonra dilerseniz ölçümleri kontrol edebilirsiniz.

Sayfaları ölçmeden önce ölçüm cihazının doğru şekilde bağlı olduğundan emin olun.

- **1** İlk ölçüm sayfasını sayfada gösterilen yönde cihaza yerleştirin ve düğmeye basın.
- **2** Tüm sayfalar için ölçüm işlemi bitene kadar aynı şekilde kalan ölçüm sayfalarını da (varsa) ölçmeye devam edin.
- **3** Son sayfanın ölçüm işlemi tamamlandıktan sonra, İleri'ye tıklayın.

#### **ES-6000 ile ölçüm**

ES-6000 spektrofotometresi sayfaları otomatik olarak okuyabilen ve yerel bir alan ağı üzerinden bilgisayarınıza bağlanabilen XRGA uyumlu bir enstrümandır.

Sayfaları ölçmeden önce, hem ES-6000'in hem de bilgisayarınızın yerel alan ağınızdaki aynı alt ağa bağlandığından emin olun. Emin değilseniz ağ yöneticinizle irtibata geçin.

ES-6000, X-Rite i1 iSis'e benzer ancak ES-6000 bir USB bağlantısı yerine yerel alan ağınız üzerinden bilgisayarınıza bağlanır. ES-6000, ağdaki birden fazla bilgisayar için sayfa ölçümü yapılmasında kullanılabilir. Sayfada yazılı benzersiz bir kimlik sayesinde ES-6000, ölçümleri doğru bilgisayara gönderir.

Bir sayfanın ölçümünü başarılı bir şekilde gerçekleştirdikten sonra dilerseniz ölçümleri kontrol edebilirsiniz.

- **1** Ek sayfayı eklemeden önce enstrüman üstündeki düğmeye basın.
- **2** Işık yanıp sönmeye başladığında ilk ölçüm sayfasını, sayfada gösterilen yönde enstrümanın içine yerleştirin.
- **3** Tüm sayfalar için ölçüm işlemi bitene kadar aynı şekilde kalan ölçüm sayfalarını da (varsa) ölçmeye devam edin.
- **4** Son sayfanın ölçüm işlemi tamamlandıktan sonra, İleri'ye tıklayın.

#### **FD-9 ile ölçüm yapma**

Konica Minolta FD-9 kullanılarak yapılan ölçümler otomatiktir. Bir sayfanın ölçümünü başarılı bir şekilde gerçekleştirdikten sonra dilerseniz ölçümleri kontrol edebilirsiniz.

Sayfaları ölçmeden önce FD-9'u bilgisayarınıza bağlayın ve FD-9'u çalıştırın. FD-9 hakkında bilgi almak için enstrümanla birlikte gelen belgelere bakın.

- **1** Enstrüman üzerindeki kağıt kılavuzlarını ölçüm sayfasının genişliğine göre ayarlayın.
- **2** Sayfa içeri alınmaya başlayana kadar sayfanın ön kenarını FD-9 içerisine yerleştirin. FD-9 enstrümanına isteğe bağlı yaprak besleyici birim bağlıysa ölçümü başlatmak için enstrüman üzerindeki Tamam düğmesine basın.
- **3** Tüm sayfalar için ölçüm işlemi bitene kadar aynı şekilde kalan ölçüm sayfalarını da (varsa) ölçmeye devam edin.
- **4** Son sayfanın ölçüm işlemi tamamlandıktan sonra, İleri'ye tıklayın.

#### **Spectro Swing ile ölçme**

Barbieri Spectro Swing kullanımıyla ölçme otomatik olarak yapılır. Bir sayfayı başarıyla ölçtüğünüzde isterseniz ölçümleri kontrol edebilirsiniz.

Sayfaları ölçmeden önce Spectro Swing'in düzgün şekilde bağlandığından emin olun.

- **1** İlk ölçüm sayfasını enstrümana yerleştirin.
- **2** Tüm sayfaları ölçünceye kadar ilkiyle aynı şekilde diğer kalan ölçüm sayfalarını da ölçmek için devam edin.
- **3** Son sayfa ölçüldükten sonra Sonraki seçeneğini tıklatın.

#### **Yerleşik aletle ölçme**

Yazıcıda takılı yerleşik alet kullanılarak yapılan ölçümler otomatiktir. Bir sayfanın ölçümünü başarılı bir şekilde gerçekleştirdikten sonra dilerseniz ölçümleri kontrol edebilirsiniz.

EFI ColorGuard, aşağıdaki yerleşik ölçüm aletlerini destekler.

- **•** Canon iPRC10000VP Serisi Yerleşik
- **•** Xerox iGen 150 Yerleşik Spektrofotometre
- **•** Konica Minolta IQ-501

Sayfaları ölçmeden önce yerleşik aletin yazıcıya takılması gerekir. Yerleşik alet hakkında bilgi edinmek için aletle birlikte gelen belgelere göz atın.

#### **Sayfaları ölçme (tüm enstrümanlar)**

Ölçüm sayfalarını ölçmeden önce ölçüm enstrümanının düzgün şekilde bağlı olduğundan emin olun. Yapılması istendiyse enstrümanı kalibre edin.

**Not:** Ekler enstrümanın tüm yönlerde ölçüm yapmasına olanak tanıyan sarı veya siyah eklerin satırlarıyla kısıtlanabilir. Sarı ve siyah ekler ölçüm verilerine dahil edilmez.

- **1** İlk ölçüm sayfasını enstrümana yerleştirin.
- **2** Sayfa kaydı gerekliyse sayfa konumunu kaydetmek için ekrandaki talimatları izleyin.
- **3** Enstrüman ekleri el ile taramanızı gerektirirse her bandı taramak için ekrandaki talimatları izleyin.
- **4** Bir sayfayı başarıyla ölçtükten sonra ölçümleri kontrol edebilirsiniz.
	- Hiçbir ölçüm beklendiği gibi değilse, enstrümanınız el ile taramayı destekliyorsa bandı yeniden ölçebilirsiniz.
- **5** Tüm kalan sayfaları ölçmeye devam edin.
- **6** Son sayfayı ölçtükten sonra Sonraki seçeneğini tıklatın.

#### **Ölçüm hataları**

Renk eklerini ölçtüğünüzde ölçümler, ölçüm değerlerinde hatalar algılamak üzere tasarlanan ve her iki yönde de bantları taramanıza olanak tanıyan bir kurallar kümesine karşı doğrulanır.

Geçersiz ölçüm algılanırsa ölçümü tekrarlayabilirsiniz.

Yanlış ölçümlerin nedenleri şunlar olabilir:

- **•** Doğru sayfada olsa dahi yanlış bandı ölçersiniz.
- **•** Yanlış sayfayı ölçersiniz.
- **•** Sayfa, yanlış renkler oluşmasına neden olan yazdırma hataları içerir.
- **•** Yazıcının veya ortamın beklenmeyen renklere neden olan bir koşulu vardır.

#### **Bir sayfayı ölçtükten sonra ölçümleri denetleme**

Devam etmeden önce bir sayfanın ölçümlerini denetleyebilirsiniz. Seçilen bandın ve yanındakinin büyütülmüş görüntüsü ekranda görünür. Fare işaretçisini bir ekin üzerine getirdiğinizde ölçüm değerleri görünür.

- **1** Ekrandaki ek düzeninde denetlemek istediğiniz bandı tıklatın.
- **2** Büyütülmüş görünümde fare işaretçisini denetlemek istediğiniz ekin üzerine getirin.

#### **Bir bandı yeniden ölçme**

El ile kullanılan ölçüm enstrümanlarıyla bir bandı yeniden ölçebilirsiniz. Ekrandaki büyütülmüş görünüm seçilen bandı ve yanındakini görüntüler.

- **1** Ekrandaki ek düzeninde yeniden ölçmek istediğiniz bandı tıklatın.
- **2** Büyütülmüş görünümde ölçmek istediğiniz bandın sayılarını veya harflerini tıklatın.
- **3** İstendiğinde bandı daha önceki gibi tekrar ölçün.
- **4** Sonraki sayfaya gitmek için Sonraki seçeneğini tıklatın veya prosedürle devam edin.

## Renk çıktısını yeniden kalibre etme

EFI ColorGuard masaüstü uygulamasından zamanlanan bir yazıcının renk çıktısını yeniden kalibre edin.

Aktif bir internet bağlantısı gereklidir.

Desteklenen bir ölçüm aleti gereklidir.

Yazıcıyı bir kalibrasyon zamanlamasına dahil edin.

**1** EFI ColorGuard masaüstü uygulamasını açın.

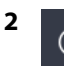

öğesine tıklayın.

**3** Kalibre et'e tıklayın.

EFI ColorGuard masaüstü uygulaması, kalibrasyon için yazdırma ve ölçüm işlemlerinde Fiery Kalibratör ve FieryMeasure kullanır.

- **4** Kalibrasyon adı'nı seçin ve İleri'ye tıklayın.
- **5** Ölçüm yöntemi listesinden ölçüm aletinizi seçin.

Ölçüm modu ve Geniş ek boyutu gibi ayarları yapılandırmak için yöntem seçiminin sağında bulunan Ayarlar'a tıklayın.

- **6** Bir Ek seti seçin.
- **7** Kalibrasyonunuza karşılık gelen Kağıt kaynağı'nı seçin ve İleri'ye tıklayın. Seçili ek seti yazdırılır.
- **8** Yazıcıdan sayfaları alın. (Isınma sayfalarını göz ardı edin.)
- **9** Ek setini ölçmek için ekrandaki talimatları takip edin.
- **10** İleri'ye tıklayın.
- **11** Yeniden kalibrasyon sonuçlarını kontrol etmek için Test sayfası'na tıklayın.
- **12** Uygula ve kapat'a tıklayın.

# EFI ColorGuard için Fiery Verify

Fiery Verify, EFI ColorGuard masaüstü uygulamasından doğrulama sonuçlarını görüntüler.

Sonuçlar, EFI ColorGuard öğesinde zamanlanmış bir doğrulamayla ilişkili doğrulama ön ayarından hesaplanır.

Doğrulama ön ayarları, zamanlanmış bir renk doğrulaması için kullanılan renk referansı, tolerans seti ve ek kümesini belirtir.

Fiery Verify, karşılaştırma amacıyla doğrulama ön ayarlarını ve tolerans setlerini düzenlemenize olanak sağlar.

**Not:** Fiery Verify içinde düzenlenen doğrulama ön ayarları ve tolerans setleri, EFI ColorGuard öğesine yüklenmez.

Fiery Verify için EFI ColorGuard veya Fiery Color Profiler Suite lisansı gereklidir.

Fiery Verify, aşağıdaki taşınabilir ölçüm aletlerini destekler:

- **•** EFI ES-1000
- **•** EFI ES-2000
- **•** EFI ES-3000
- **•** X-Rite i1Pro
- **•** X-Rite i1Pro 2
- **•** X-Rite i1Pro 3
- **•** X-Rite i1Pro 3+
- **•** Konica Minolta FD-5BT
- **•** Konica Minolta MYIRO-1

#### **Örnek baskı ölçümlerini kaydetme**

Doğrulama işleminin bir parçası olarak üretilen ölçüm örnek baskısını .it8 dosyası olarak kaydedin.

- **1** Fiery Verify ögesinde, Karşılaştırma > Örneği kaydet seçeneklerine tıklayın.
- **2** Dosyayı kaydetmek istediğiniz konuma gidin.
- **3** Bir dosya adı yazın ve Kaydet'e tıklayın.

#### **Örnek baskıyı referans olarak kaydetme**

Doğrulama ön ayarı düzenleyicisinde renk referans olarak kullanmak üzere bir ölçüm örneğini kaydedin.

- **1** Fiery Verify ögesinde, Karşılaştırma > Örneği referans olarak kaydet seçeneklerine tıklayın.
- **2** Bir dosya adı yazın ve Kaydet'e tıklayın.

#### **Referans yükleme**

Bir ölçüm örneğiyle karşılaştırmak için referans dosyasını Fiery Verify öğesine yükleyin.

**Not:** Fiery Verify; .icc, .txt ve .it8 dosya uzantılarını destekler.

**Not:** Referans dosyası, geçerli CGATS verileri içermelidir.

**Not:** .icc uzantılı dosyalar kullanırsanız, varsayılan IT8.7/4 ek seti kullanılır.

- **1** Fiery Verify ögesinde Karşılaştırma > Referansı yükle seçeneklerine tıklayın.
- **2** Bir dosya seçin ve ardından Aç'a tıklayın.

#### **Örnek yükleme**

Referansla karşılaştırmak için Fiery Verify öğesine bir örnek dosyası yükleyin.

**Not:** Fiery Verify; .icc, .txt ve .it8 dosya uzantılarını destekler.

**Not:** Örnek dosyası, geçerli CGATS verileri içermelidir.

**Not:** .icc uzantılı dosyalar kullanırsanız, varsayılan IT8.7/4 ek seti kullanılır.

- **1** Fiery Verify ögesinde, Karşılaştırma > Örneği yükle seçeneklerine tıklayın.
- **2** Bir dosya seçin ve ardından Aç'a tıklayın.

#### **Ek ölçümü**

Yazdırılan renk eklerini hızlı bir şekilde karşılaştırmak için ölçümler yapın.

Desteklenen taşınabilir ölçüm aletinizin bağlı olduğundan emin olun.

- **1** Şunlara tıklayın: Dosya > Yeni karşılaştırma ve yeni bir karşılaştırma başlatın.
- **2** İsterseniz, referans veya örnek dosyası yükleyin.
- **3** Şunlara tıklayın: Karşılaştırma > Ek ölçümünü başlat.
- **4** Ölçüm enstrümanınızı kalibre etmek için ekrandaki kalibrasyon talimatlarını izleyin.
- **5** Ölçüm modu'na tıklayın ve tercih ettiğiniz ölçüm modunu seçin.
- **6** Kalibre et'e tıklayın.
- **7** Renk ölçümünün görünmesini istediğiniz konumu seçmek için Referans veya Örnek bölümüne tıklayın.
- **8** Ölçüm aletini, ölçmek istediğiniz renk eki üzerine yerleştirin.
- **9** Renk ekini ölçüm aletiyle tarayın. Fiery Verify, yeni ölçümü Referans veya Örnek sütunlarında bulunan ölçümlerle otomatik olarak karşılaştırır ve sonuçları görüntüler.
- **10** İstediğiniz tüm ekler ölçüldüğünde Ölçümü durdur'a tıklayın.

#### **Referans ölçme**

Fiery Verify öğesinde referans olarak kullanmak için ek sayfası ölçün.

Önceden yazdırılmış bir ek sayfası gereklidir.

**Not:** Fiery Verify, ölçümü .it8 uzantılı dosya olarak kaydeder.

- **1** Fiery Verify ögesinde Karşılaştırma > Referans ölç seçeneklerine tıklayın. Fiery Verify, örnek ölçmek için FieryMeasure kullanır.
- **2** Alet listesinden ölçüm aletinizi seçin.

Ölçüm modu ve Geniş ek boyutu gibi ayarları yapılandırmak için alet seçiminin sağında bulunan Ayarlar'a tıklayın.

- **3** Ölçüm listesinden ölçümünüz için kullanımı seçin.
- **4** Ek seti listesinden ölçümünüz için uygun bir ek seti seçin.
- **5** Grafik boyutu listesinden yazıcınızda yüklü ve iş akışınıza uygun kağıda karşılık gelen grafik boyutunu seçin.
- **6** Ölç'e tıklayın.
- **7** Ölçüm cihazınızı kalibre etmek için ekrandaki talimatları takip edin.
- **8** Sayfayı ölçmek için ekrandaki talimatları takip edin.

#### **Örnek ölçme**

Fiery Verify öğesinde örnek dosyası olarak kullanmak için ek sayfası ölçün.

Önceden yazdırılmış bir ek sayfası gereklidir.

**Not:** Fiery Verify, ölçümü .it8 uzantılı dosya olarak kaydeder.

- **1** Fiery Verify ögesinde, Karşılaştırma > Örnek ölç seçeneklerine tıklayın. Fiery Verify, örnek ölçmek için FieryMeasure kullanır.
- **2** Alet listesinden ölçüm aletinizi seçin.

Ölçüm modu ve Geniş ek boyutu gibi ayarları yapılandırmak için alet seçiminin sağında bulunan Ayarlar'a tıklayın.

- **3** Ölçüm listesinden ölçümünüz için kullanımı seçin.
- **4** Ek seti listesinden ölçümünüz için uygun bir ek seti seçin.
- **5** Grafik boyutu listesinden yazıcınızda yüklü ve iş akışınıza uygun kağıda karşılık gelen grafik boyutunu seçin.
- **6** Ölç'e tıklayın.
- **7** Ölçüm cihazınızı kalibre etmek için ekrandaki talimatları takip edin.
- **8** Sayfayı ölçmek için ekrandaki talimatları takip edin.

#### **Raporu kaydetme**

Doğrulama karşılaştırma ayrıntılarını PDF dosyası olarak kaydedin.

- **1** Fiery Verify içinde
	- **•** içinde Dosya > PDF raporu olarak > gönderveya
	- **•** ögesine tıklayın.
- **2** Raporu kaydetmek istediğiniz konuma gidin.
- **3** Kaydet'e tıklayın.

#### **Doğrulama etiketi oluşturma**

Doğrulama karşılaştırmasının ayrıntılarını bir PDF dosyasına etiket olarak kaydedin.

Fiery Verify ögesinde doğrulamayı tamamladıktan sonra  $\bigvee$  ögesine tıklayın. PDF'te bir etiket oluşturulur ve varsayılan PDF görüntüleyicinizde açılır.

**2** PDF dosyasını istediğiniz gibi yazdırabilir veya kaydedebilirsiniz.

**Not:** G7 Gri tonlama tolerans seti renk başvuru dosyası gerektirmez.

## Son doğrulama geçmişini görüntüleme

EFI ColorGuard masaüstü uygulamasında son tamamlanan doğrulamaların durum ve sonuçlarını kontrol edin. Son tamamlanan doğrulamaların sonuçlarının ayrıntılı bir raporunu görüntüleyin veya indirin.

- **1** ColorGuard masaüstü uygulamasını açın.
- **2**

öğesine tıklayın.

**3**

**5**

**7**

**1**

Görüntülemek istediğiniz doğrulama sonucu için öğesine tıklayın. Sonuç, yazıcı ön ayarı, doğrulama ön ayarı ve tolerans seti yeni bir pencerede görüntülenir.

**4** Fiery Verify'da doğrulama sonucu ayrıntılarını görüntülemek için  $\bigoplus_{\text{ögesine}}$  tıklayın.

Doğrulama sonucu ayrıntılarını PDF olarak indirmek için öğesine tıklayın.

**6** Doğrulama sonucu ayrıntılarının bir etiketini oluşturmak için öğesine tıklayın.

Yeniden kalibre etmek için öğesine tıklayın.

## Yeniden doğrulama

Fiery Driven yazıcısını tekrar kalibre ettikten sonra rengi yeniden doğrulayın.

Aktif bir internet bağlantısı gereklidir.

Desteklenen bir ölçüm aleti gereklidir.

Yazıcınızı yeniden kalibre edin.

**1** EFI ColorGuard masaüstü uygulamasını açın.

 $\mathbb{O}$ öğesine tıklayın.

**3**

**2**

Yeniden doğrulamak istediğiniz doğrulama sonucu için  $\mathbb C$ öğesine tıklayın.

- **4** Alet listesinde ölçüm aletinizi seçin. Ölçüm modu ve Geniş ek boyutu gibi alet ayarlarını yapılandırmak için Ayarlar'a tıklayın.
- **5** Grafik boyutu listesinde, [İş özellikleri ön ayarı](#page-24-0) sayfa no 25 ile belirtilen kağıda karşılık gelen grafik boyutunu seçin.
- **6** Isınma sayfası sayısını belirtin.

**Not:** Yazıcı bir süre boyunca kullanılmamışsa, ısınma sayfaları kullanışlıdır.

- **7** Yazdır'a tıklayın.
- **8** Yazıcıdan sayfaları alın. (Isınma sayfalarını göz ardı edin.)
- **9** Sayfayı ölçmek için ekrandaki talimatları takip edin.

#### **10**

Fiery Verify içinde ayrıntılı doğrulama sonuçlarını görüntülemek için  $\bigoplus$  ögesine tıklayın.

#### **11**

Ayrıntılı doğrulama sonuçlarını PDF olarak indirmek için  $\Xi$  öğesine tıklayın.

## **12**

Doğrulama sonucu ayrıntılarının bir etiketini oluşturmak için öğesine tıklayın.

**13**

Yeniden kalibre etmek için öğesine tıklayın.

## Başarısız doğrulamalar

Yazıcı doğrulaması başarısız olursa yapılacak işlemler.

- **•** Yazıcıyı yeniden kalibre edin.
- **•** Doğru kağıdın yüklendiğinden emin olun.
- **•** Yazıcı üreticisi tarafından belirtilen mürekkebi/toneri kullanın.
- **•** Renk referansı ve tolerans ayarlarına özgü bir çıktı profili oluşturun.
- **•** Baskı atölyenizdeki sıcaklık ve nem gibi çevresel faktörlerin yazıcı üreticisi tarafından belirtilen aralıklar içinde olduğundan emin olun.
- **•** Yazıcınıza bakım yapın.

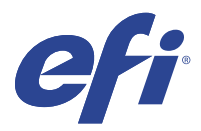

# EFI Go

Yazıcı durumunu kontrol edin, gönderilen işleri gözden geçirin ve herhangi bir yerden geçmişi görüntüleyin. EFI Go mobil uygulamasıyla şunları yapabilirsiniz:

- **•** Her cihazın durumunu görüntüleyin.
- **•** Üretim zamanlamalarını izleme.
- **•** Üretimi engelleyen etkinlikler için bildirimleri yapılandırma.

**Not:** EFI Go uygulamasını Google Play ve Apple App Store'dan indirebilirsiniz.

## Desteklenen mobil cihazlar

EFI Go mobil uygulaması aşağıdaki cihazlarda desteklenmektedir:

- **•** Android 5.0 ve üzeri.
- **•** iOS 9.0 ve üzeri.

**Not:** EFI Go uygulaması iPhone, iPad ve iPod Touch ile kullanılabilir.

## Desteklenen cihazlar

Destek sunulan mevcut yazıcıların bir listesi için<http://resources.efi.com/IQ/supported-devices> adresine gidin.

## Cihaz bilgilerini görüntüleme

Bağlı EFI IQ cihazlarınızla ilgili ayrıntılı bilgileri görüntüleyebilirsiniz.

- **1** EFI Go uygulamasında oturum açın.
- **2** Cihaz listesi bölümünde aşağıdaki listelerden birine dokunun:
	- **•** Tüm cihazlar
	- **•** Baskı yapıyor
	- **•** Hatalı

Tüm cihazlar varsayılan olarak görüntülenir.

**3** Tercih ettiğiniz cihaza dokunun.

- **4** Seçilen cihaz için bir işin durumunu görüntülemek üzere aşağıdakilerden birine dokunun:
	- **•** Tutulan: Tutulan işlerin listesini gösterir.
	- **•** İşlem kuyruğu: İşlenen işlerin bir listesini görüntüler.
	- **•** Yazdırma kuyruğu: Sırada yazdırılacak işlerin bir listesini görüntüler.
	- **•** Yazdırılan: Yazdırılan işlerin bir listesini görüntüler.

#### **Cihaz günlüklerini görüntüleme**

Ayrıntılı cihaz günlüklerini EFI Go öğesinde görüntüleyebilirsiniz.

- **1** EFI Go mobil uygulamasında Cihaz listesi bölümüne gidin. Tüm cihazlar varsayılan olarak görüntülenir.
- **2** Tercih ettiğiniz cihazın adına dokunun.
- **3** Cihaz günlükleri'ne dokunun.
- **4** Belirli bilgiler için aşağıdaki listelerden birine dokunun:
	- **•** Aktif
	- **•** Tümü
	- **•** Hata
	- **•** Uyarı
	- **•** Durum

#### **Cihaz durumlarını görüntüleme**

Ayrıntılı cihaz durumu bilgilerini EFI Go öğesinde görüntüleyebilirsiniz.

- **1** EFI Go uygulamasının Cihaz listesi bölümünde tercih ettiğiniz cihaza dokunun. Tüm cihazlar varsayılan olarak görüntülenir.
- **2** Cihaz durumları'na dokunun.
- **3** Cihaz durumu raporunuz için zaman aralığını belirleyin.

## İşleri arama

EFI IQ bağlı yazıcılarınızdaki işleri EFI Go mobil uygulamasını kullanarak arayabilirsiniz.

**1** Tüm bağlı yazıcılarda belirli bir işi aramak için arama alanına iş adını yazın ve tuş takımındaki büyüteç simgesine dokunun.

İlgili yazıcılarda belirtilen işin durumu görüntülenir.

**2** Cihaz listesine geri dönmek için sol üst köşedeki ok simgesine dokunun.

Arama yaptıktan sonra arama alanına dokunup bu alanda yer alan X simgesine dokunarak geçerli aramayı temizleyebilirsiniz. Böylece farklı bir sözcük ile arama yapabilirsiniz.

## Bildirimleri görüntüleme

Mobil cihazınızda EFI Go ile bildirimleri üretimi engelleyen olaylar için bildirimleri görüntüleyebilirsiniz.

- **1** EFI IQ web sitesindeki IQ Notify uygulamasında bildirimlerinizi yapılandırın. Daha fazla bilgi için bkz. [Üretimi engelleyen etkinlikler için uyarıları etkinleştirin](#page-56-0) sayfa no 57.
- **2** Üretimi engelleyen bir olay oluşursa, mobil cihazınızda bildirimleri görüntülemek için aşağıdaki yollarından birini seçin:
	- **•** Mobil cihazınızda EFI Go anlık bildirimine dokunun.
	- **•** EFI Go uygulamasında Bildirim'e dokunun.

## EFI Go uygulamasında EFI IQ oturumunu kapatma

Mobil cihazınızda EFI Go mobil uygulamasında EFI IQ oturumunuzu kapatın.

- **1** EFI Go mobil uygulamasında Ayarlar'a dokunun.
- **2** Oturumu kapat'a dokunun.

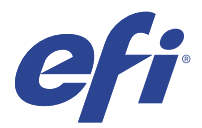

# IQ Manage

Tutarlı bir şekilde çıktı alabilmek için fiziksel konumlarından bağımsız olarak aynı model yazıcılarınızın aynı şekilde yapılandırıldığından emin olun.

IQ Manage uygulamasıyla yapabilecekleriniz:

- **•** Her cihazın durumunu görüntüleyin.
- **•** Yazıcı kaynaklarını senkronize etme.
- **•** Uygunluğu izleme.
- **•** Fiery server yapılandırmasını indirin.

**Not:** IQ Manage her yazıcı için bir lisans gerektirir. IQ Manage uygulama lisansları veya lisans yenilemeleri satın almak için EFI tedarikçinize başvurun.

**Not:** IQ Manage lisanslarınızı yazıcılara eklemek için bkz. [EFI IQ uygulamaları için yazıcılara lisans ekleme](#page-8-0) sayfa no 9.

## Desteklenen cihazlar

IQ Manage, Fiery sistem yazılımı FS150/150 Pro ve üstüne sahip Fiery servers ögesini destekler.

## Senkronizasyon paketi oluşturma

Aynı model yazıcılarda yüklü olan kaynakları senkronize etmek için bir paket oluşturabilirsiniz.

Başlamadan önce senkronizasyon paketi içeriğinde kaynak olarak kullanmak istediğiniz yazıcıyla ilgili bilginiz olsun.

**1**

- IQ Manage uygulamasında  $\mathcal{O}$  ögesine tıklayın.
- **2** Senkronizasyon paketi oluştur'a tıklayın.

**Not:** Yeni bir senkronizasyon paketi oluşturmak için geçerli bir IQ Manage lisansınız olmalıdır.

- **3** Paketi adlandır alanına senkronizasyon paketi için bir ad yazın.
- **4** İsterseniz Açıklama alanına bir açıklama yazın.
- **5** İleri'ye tıklayın.
- **6** Bir kaynak yazıcı seçip İleri'ye tıklayın.
- **7** Paket oluştur'a tıklayın.

# Senkronizasyon paketi dağıtma

Kaynak senkronizasyon paketi dağıtın.

**1**

IQ Manage uygulamasında  $\mathcal{C}$  ögesine tıklayın.

- **2** Dağıt'a tıklayın.
- **3** Dağıtım için bir ad girin ve İleri'ye tıklayın.
- **4** Koleksiyon ve Cihazlar bölümünde, senkronizasyon paketini almak istediğiniz koleksiyon ve tek tek cihazlar için onay kutularını seçin.
- **5** Aşağıdakilerden birine tıklayın:
	- **•** Şimdi dağıt Kaynak senkronizasyon paketini hemen dağıtmak istiyorsanız.
	- **•** Zamanla Kaynak senkronizasyon paketini daha sonra dağıtmak istiyorsanız.
- **6** Senkronizasyon için tarih ve saati seçip senkronizasyon dağıtımı uyarısının ne zaman gönderileceğini seçin

## Uygunluğu kontrol etme

Eklerin ve programların yüklendiğinden emin olmak için cihazınızı bir standarda göre kontrol edin.

IQ Manage uygulamasında  $\boxed{2}$  ögesine tıklayın.

- **2** Uygunluk yöneticisi olarak işlev görmesi için bir Fiery server seçin. Uygunluk yöneticisi, uygunluk kontrolleri için standart olarak işlev görür.
- **3** Uygunluk raporunun .txt sürümünü indirmek için Uyum raporunu indir'e tıklayın. .txt uygunluk raporu, dahil edilen Fiery servers için IP adreslerini içerir.

# Fiery server yapılandırmasını indirme

Cihazlarınızın en son veya son oluşturulan Fiery server yapılandırmasını indirebilirsiniz.

**1**

**1**

IQ Manage uygulamasında **İli** ögesine tıklayın.

- **2** Sunucu yapılandırmasını indirmek istediğiniz cihazın yanındaki Eylem sütununda ö öğesine tıklayın.
- **3** Gereksiniminize göre aşağıdaki adımlardan birini gerçekleştirin:
	- **•** En son sunucu yapılandırmasını indirmek istiyorsanız En son Fiery server yapılandırmasını isteyin'e tıklayın. **Not:** En son sunucu yapılandırmasını yalnızca Fiery server çevrimiçiyken indirebilirsiniz.
	- **•** Son oluşturulan sunucu yapılandırmasını indirmek istiyorsanız İndir'e tıklayın.

**Not:** Fiery server çevrimdışıysa yalnızca son oluşturulan sunucu yapılandırmasını indirebilirsiniz.

Fiery server yapılandırma dosyası yerel sisteminize indirilir.

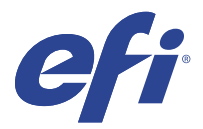

# IQ Insight

Doğru üretim izlemesiyle yazıcılarınızın kullanımını ve elde ettiğiniz kazancı en üst düzeye çıkarın.

IQ Insight uygulamasıyla yapabilecekleriniz:

- **•** Zaman içindeki trendleri takip etme.
- **•** Tek bir Fiery Driven™ cihazı için üretim verilerini veya birden fazla cihaz için toplu verileri görüntüleme.
- **•** Görüntülemek istediğiniz verileri ve bu verileri nasıl görmek istediğinizi seçerek panonuzu özelleştirme.
- **•** Kullanımı izleme ve üretkenliği karşılaştırma.
- **•** Tek tek yazıcıların veya yazıcı gruplarının yan yana karşılaştırması için görmek istediğiniz üretim istatistiklerini bir tabloda görüntüleme.

Tanıtım grafiği yazıcısı için IQ Insight ögesi lisansa gerek duyar. EFI Wide ve EFI Superwide formatlı yazıcıların lisansları farklıdır. IQ Insight uygulamasında yalnızca lisansın verildiği yazıcının belirtilen formatına bir lisans ekleyebilirsiniz.

## Desteklenen cihazlar

EFI IQ, Fiery sistem yazılımı FS150/150 Pro ve üstüne sahip Fiery servers ögesini destekler.

# İş günlüğü indirme

İş günlüğünde yer almasını istediğiniz yazıcılarla ilgili bilginiz olsun.

İş günlüğüne dahil edilmesini istediğiniz tarihlerle ilgili bilginiz olsun.

**1**

IQ Insight uygulamasında ögesine tıklayın.

**2**

 $\left| \cdot \right|$  is günlüğü  $\left| \cdot \right|$  simgesine tıklayın.

- **3** Tarih aralığını seçin ve Uygula'ya tıklayın.
- **4** İş günlüğüne dahil edilmesini istediğiniz koleksiyon ve tek tek cihazlar için onay kutularını seçip Uygula'ya tıklayın.
- **5** İş günlüğüne eklemek istediğiniz vardiyalar için değiştirme düğmelerine ve ardından Uygula'ya tıklayın.
- **6** Sütunları yapılandır'a tıklayın.

**Not:** İş günlüğü sütunlarına ilişkin daha fazla bilgi ve açıklamalar için, bkz [İş günlüğü sütunları](#page-50-0) sayfa no 51.

- <span id="page-50-0"></span>**7** İş günlüğüne dahil etmek istediğiniz öznitelikleri seçin ve Sütunları uygula'ya tıklayın.
- **8** İş günlüğünü .csv dosyası olarak indirmek için İş günlüğünü indir'e tıklayın.

**Not:** Yalnızca seçilen öznitelik sütunları .csv dosyada dışarı aktarılır.

## **İş günlüğü sütunları**

İş günlüğü sütunlarında bir yazıcı veya yazdırma işinin farklı özellikleri veya öznitelikleri görüntülenir.

Aşağıdaki tabloda, İş günlüğü sütunlarında tanımlanan özelliklerin veya özniteliklerin listesi açıklanmaktadır:

**Not:** Yazıcınızın türüne bağlı olarak bazı iş günlüğü sütunları herhangi bir veri görüntülemeyebilir. Belirtilen özelliğin ve özniteliğin yazıcınız için geçerli olup olmadığını doğrulamak için yazıcınızın özelliklerini kontrol edin veya tedarikçinizle iletişime geçin.

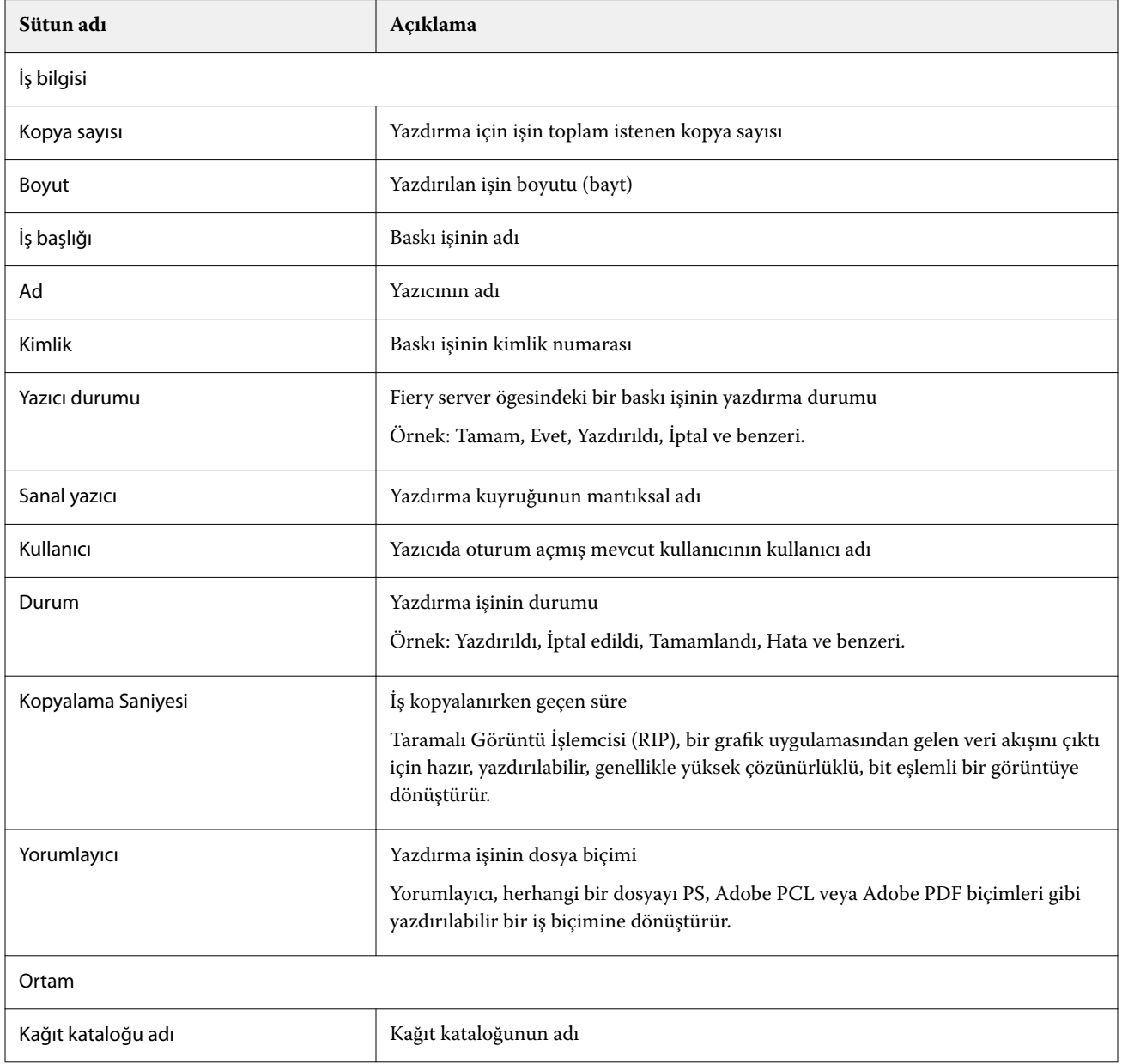

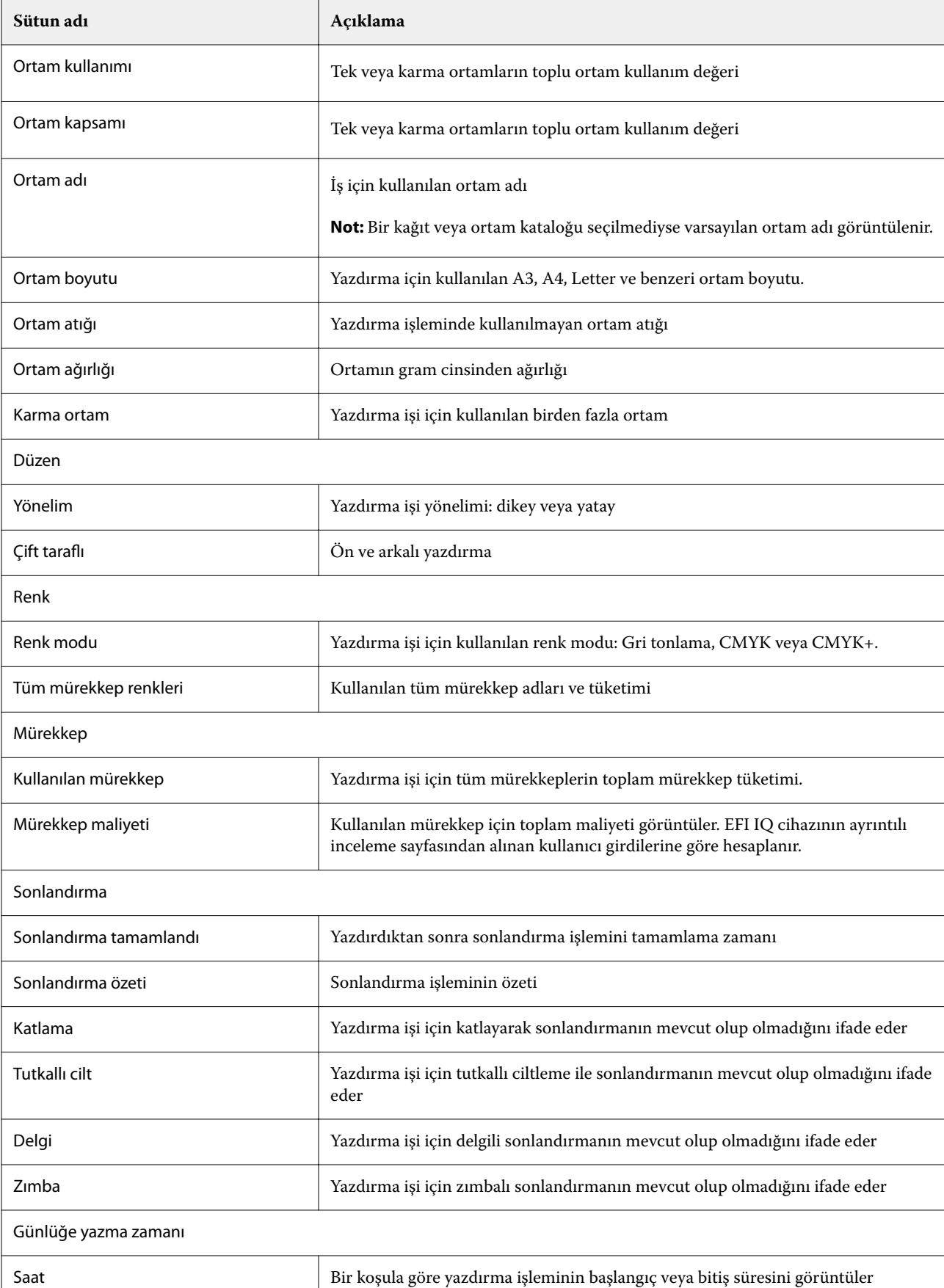

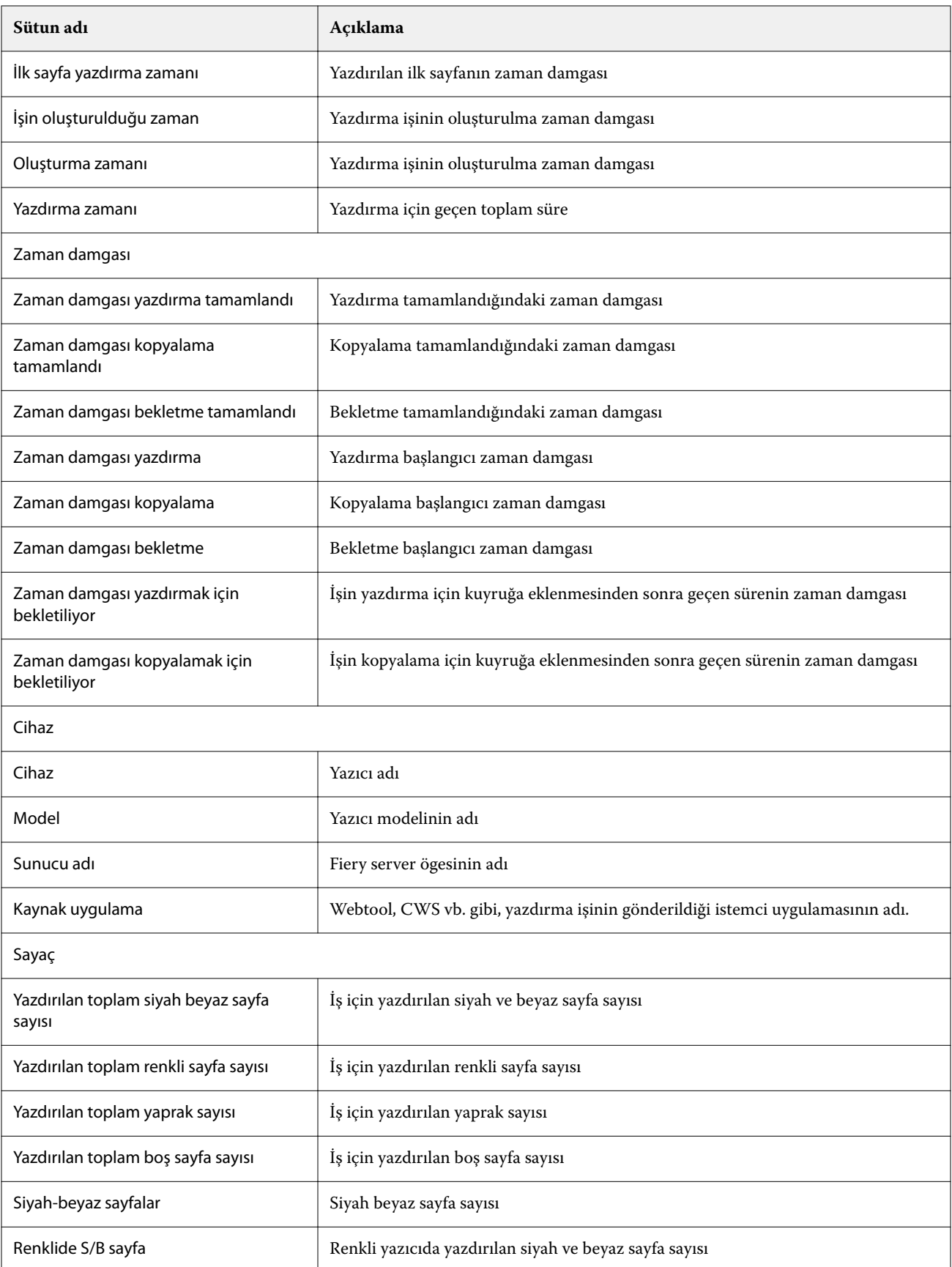

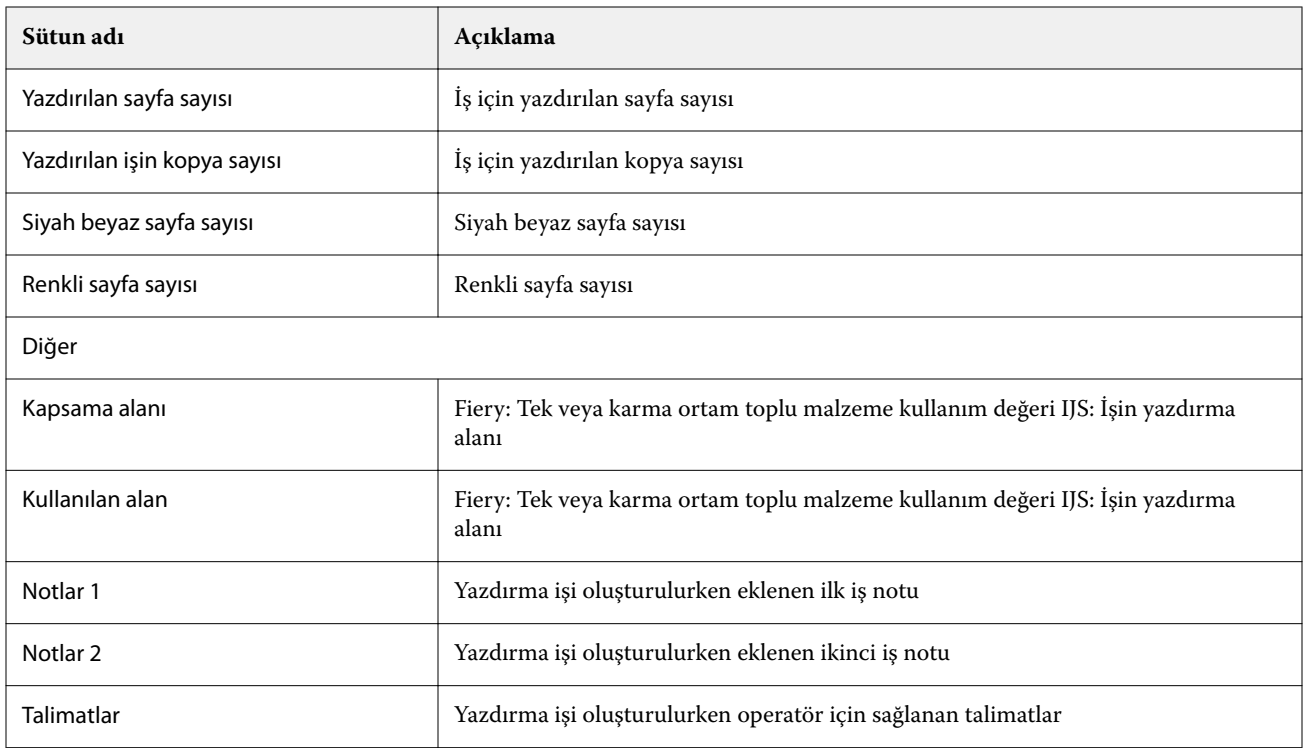

## **İş günlüğünü yapılandırma**

İş günlüğünde görüntülenen sütunları özelleştirin.

- **1** IQ Insight uygulamasında ögesine tıklayın.
	- İş günlüğü **ili simgesine tıklayın.**
- **3** Sütunları yapılandır'a tıklayın.
- **4** İstediğiniz iş bilgilerini seçin.

**Not:** İş günlüğü sütunlarına ilişkin daha fazla bilgi ve açıklamalar için, bkz [İş günlüğü sütunları](#page-50-0) sayfa no 51.

**Not:** Varsayılan iş bilgileri ayarlarını görüntülemek için Varsayılanları geri yükle'ye tıklayabilirsiniz.

**5** Sütunları uygula'ya tıklayın.

# Yazıcı kullanımını görüntüleyin

Yazıcınızın durumu ile ilgili ayrıntılı bilgileri görüntüleyebilirsiniz.

**1**

**2**

IQ Insight uygulamasında ögesine tıklayın.

- **2** Yazıcı kullanımı widget'ına gidip Kullanım detayları'na tıklayın.
- **3** Kullanım detayları iletişim kutusunda, yazıcı durumu hakkında ek bilgi görmek için ok simgesine tıklayın.

## Yazıcıları karşılaştırma

Yazıcılarınız için özelleştirilmiş yan yana karşılaştırmalar oluşturun.

IQ Insight uygulamasında **bu** ögesine tıklayın.

- **2** Karşılaştırma için tarih aralığı seçin ve Uygula'ya tıklayın.
- **3** Kategoriler'e tıklayın ve karşılaştırmak istediğiniz kategoriler için onay kutularını seçin.
- **4** Uygula'ya tıklayın.
- **5** Sütun ekle'ye tıklayın ve karşılaştırmak istediğiniz koleksiyonların ve tekil yazıcıların onay kutularını seçin.
- **6** Uygula'ya tıklayın.

**Not:** Yazıcı adının altındaki Vardiyalar değiştirme düğmesine tıklarsanız her vardiya için kategorilerin karşılaştırmasını görüntüleyebilirsiniz.

# Grafik görünümünü değiştirme

Eğilim sayfasında görüntülenen grafiğin türünü değiştirebilirsiniz.

**1**

**1**

IQ Insight uygulamasında ögesine tıklayın.

- **2** Belirli bir aralık için grafikleri görüntülemek üzere Görüntüleme aralığı ögesine tıklayın ve istediğiniz aralığı seçin.
- **3** Aşağıdaki eğilim grafiklerinden birine gidin:
	- **•** Malzeme kullanımı
	- **•** Mürekkep kullanımı
	- **•** Yazdırılan işler
	- **•** Baskı
	- **•** Ortam kullanımı
- **4** Aşağıdakilerden birine tıklayın:
	- **•** eğilim grafiğini çubuk grafiği olarak gösterir.
	- **•** eğilim grafiğini çizgi grafiği olarak gösterir.
- **5** Eğilim grafiğinde ek değerleri görüntülemek için varsa yukarı ve aşağı oklarına tıklayın.
- **6** İsteğe bağlı olarak grafikteki bilgileri vurgulamak için her değerin üzerine gelin. Her değeri göstermek veya gizlemek için değer adına tıklayın.

#### EFI IQ 56

# Yazıcıyı değiştirme

Trend veya İş günlüğü sayfasında görüntülenen yazıcıları değiştirin.

**1**

IQ Insight uygulamasında ögesine tıklayın.

- **2** Bütün cihazlar ögesine tıklayın ve aşağıdaki listeden seçim yapın:
	- **•** Yazıcı koleksiyonları sekmesinde görüntülemek istediğiniz yazıcı koleksiyonlarını seçin.
	- **•** Yazıcılar sekmesinde görüntülemek istediğiniz tekil yazıcıları seçin. Ayrıca yazıcı adıyla da arama yapabilirsiniz.

**Not:** Yazıcı seçilmediyse Cihaz seç ögesi görüntülenir.

**3** Uygula'ya tıklayın.

**Not:** Hiç veri yoksa, pencere öğeleri Mevcut veri yok mesajını görüntüler.

## Vardiyaları değiştirme

Eğilim veya İş günlüğü sayfasında görüntülenen vardiyaları değiştirin.

Yönetim işlevlerinde Vardiya yöneticisi'ne bir vardiya eklendiğinde Tüm vardiyalar düğmesi görünür olur.

**1**

IQ Insight uygulamasında ögesine tıklayın.

- **2** Tüm vardiyalar'a tıklayın.
- **3** Dashboard'dan bir vardiyayı kaldırmak için vardiya adının yanındaki değiştirme düğmesine tıklayın.
- **4** Uygula'ya tıklayın.

<span id="page-56-0"></span>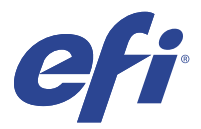

# IQ Notify

IQ Notify sayesinde üretim engelleyen etkinlikler için uyarılar ve ayrıca üretim ve yapılandırma raporları için bildirimler zamanlayabilirsiniz.

IQ Notify uygulamasıyla yapabilecekleriniz:

- **•** Üretim engelleyen etkinlikler için uyarılar ve ayrıca üretim ve yapılandırma raporları için bildirimleri etkinleştirin.
- **•** Lisanslı yazıcılar veya yazıcı koleksiyonları için yapılandırma raporları oluşturun.
- **•** Her bildirim türünün durumunu görüntüleyin.
- **•** Uyarı zamanlamalarını yapılandırın.

## Desteklenen cihazlar

EFI IQ, Fiery sistem yazılımı FS150/150 Pro ve üstüne sahip Fiery servers ögesini destekler.

## Üretimi engelleyen etkinlikler için uyarıları etkinleştirin

Kayıtlı Fiery servers ögeniz için üretim engellendiğinde, IQ Notify kayıtlı e-posta adresinize bir uyarı gönderir.

- **1** IQ Notify uygulamasında Üretim engelleme uyarıları'na gidin.
- **2** Yapılandır'a tıklayın. Alternatif olarak değiştirme düğmesine tıklayın.
- **3** Uyarı almak istediğiniz üretim bloku süresini seçin.
- **4** Bitti'ye tıklayın.
- **5** Görüntülenen iletişim kutusunda Bitti'ye tıklayın.

## Üretim raporu için bildirimi etkinleştirin

IQ Notify, kayıtlı e-posta adresinize kayıtlı Fiery servers ögenizin üretim detaylarını gönderir.

- **1** IQ Notify uygulamasında Üretim raporları'na gidin.
- **2** Yapılandır'a tıklayın.

Alternatif olarak değiştirme düğmesine tıklayın.

<span id="page-57-0"></span>**3** Üretim raporu almak istediğiniz süreyi seçin.

**Not:** Üretim raporu için mevcut süre seçenekleri günlük, haftalık veya aylıktır.

- **4** Bitti'ye tıklayın.
- **5** Görüntülenen iletişim kutusunda Bitti'ye tıklayın.

**Not:** IQ Notify, yerel saat diliminize göre saat 03:00'te üretim raporu bildirimini gönderir. Haftalık raporlar her Pazar gönderilir ve aylık raporlar sonraki ayın ilk gününde gönderilir.

## Uyarıları ve bildirimleri değiştir

Uyarıların ve bildirimlerin süresini IQ Notify ögesinden değiştirin.

**1** IQ Notify uygulamasında, değiştirmek istediğiniz etkin uyarı veya bildirim türüne gidin.

**Not:** Bildirimler veya uyarılar etkinleştirildiğinde Durum sütunu Etkin olarak görüntülenir.

- **2** Yapılandır'a tıklayın.
- **3** Süreyi değiştirin.
- **4** Bitti'ye tıklayın.
- **5** Görüntülenen iletişim kutusunda Bitti'ye tıklayın.

## Yapılandırma raporları

Yazıcılarınızın veya yazıcı koleksiyonlarınızın yapılandırma bilgilerini oluşturun ve bu bilgileri görüntüleyin.

Yapılandırma raporları sayesinde belirtilen süre boyunca yazıcılarınızın veya yazıcı koleksiyonlarınızın yapılandırma bilgilerini görüntüleyebilirsiniz. Bir yönetici veya destek kullanıcı, IQ Notify ögesinde tanımlanan sıklığa göre yapılandırma raporu oluşturabilir ve düzenli bildirimler alabilir.

**Not:** Yapılandırma raporları oluşturmak veya görüntülemek için IQ Manage lisansı gereklidir.

#### **Yapılandırma raporu sütunları**

Yapılandırma raporundaki sütunlar, lisanslı Fiery servers üzerinde tanımlanan veya yapılandırılan farklı öznitelikleri görüntüler.

Aşağıdaki tabloda yapılandırma raporu sütunlarında bulunan özniteliklerin listesi açıklanmaktadır:

**Not:** Basit ağ yönetimi protokolü (SNMP), Fiery server ögesinin izlenmesi için uzaktan erişim sağlar. Yapılandırma raporundaki SNMP ile ilgili özniteliklerin değerlerini almak için Fiery server üzerinde SNMP etkinleştirilmelidir.

**Not:** Orijinal Ekipman Üreticisine (OEM) bağlı olarak Printer SN, SNMPName ve SNMPRepo sütunlarındaki değerler tüm yazıcılar için görüntülenmeyebilir.

**Not:** Yazıcınızın türüne bağlı olarak bazı sütunlarda herhangi bir veri görüntülenmeyebilir. Belirtilen özniteliğin yazıcınız için geçerli olup olmadığını doğrulamak için yazıcınızın özelliklerini kontrol edin veya tedarikçinizle iletişime geçin.

**Not:** Fiery server ögesinde herhangi bir değişiklik veya güncelleme yaparsanız, güncellenmiş verilerin yapılandırma raporunda yansıtılması biraz zaman alabilir.

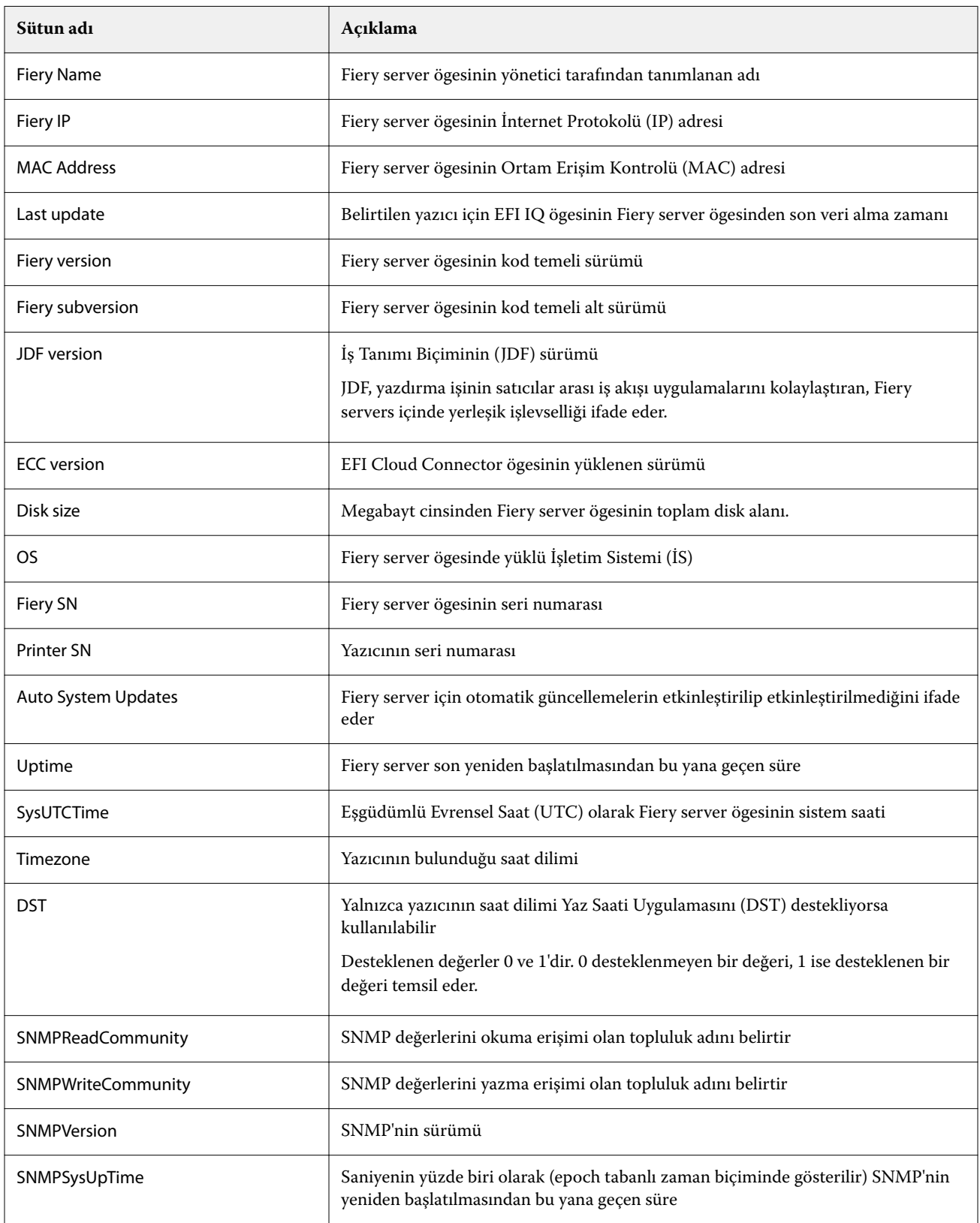

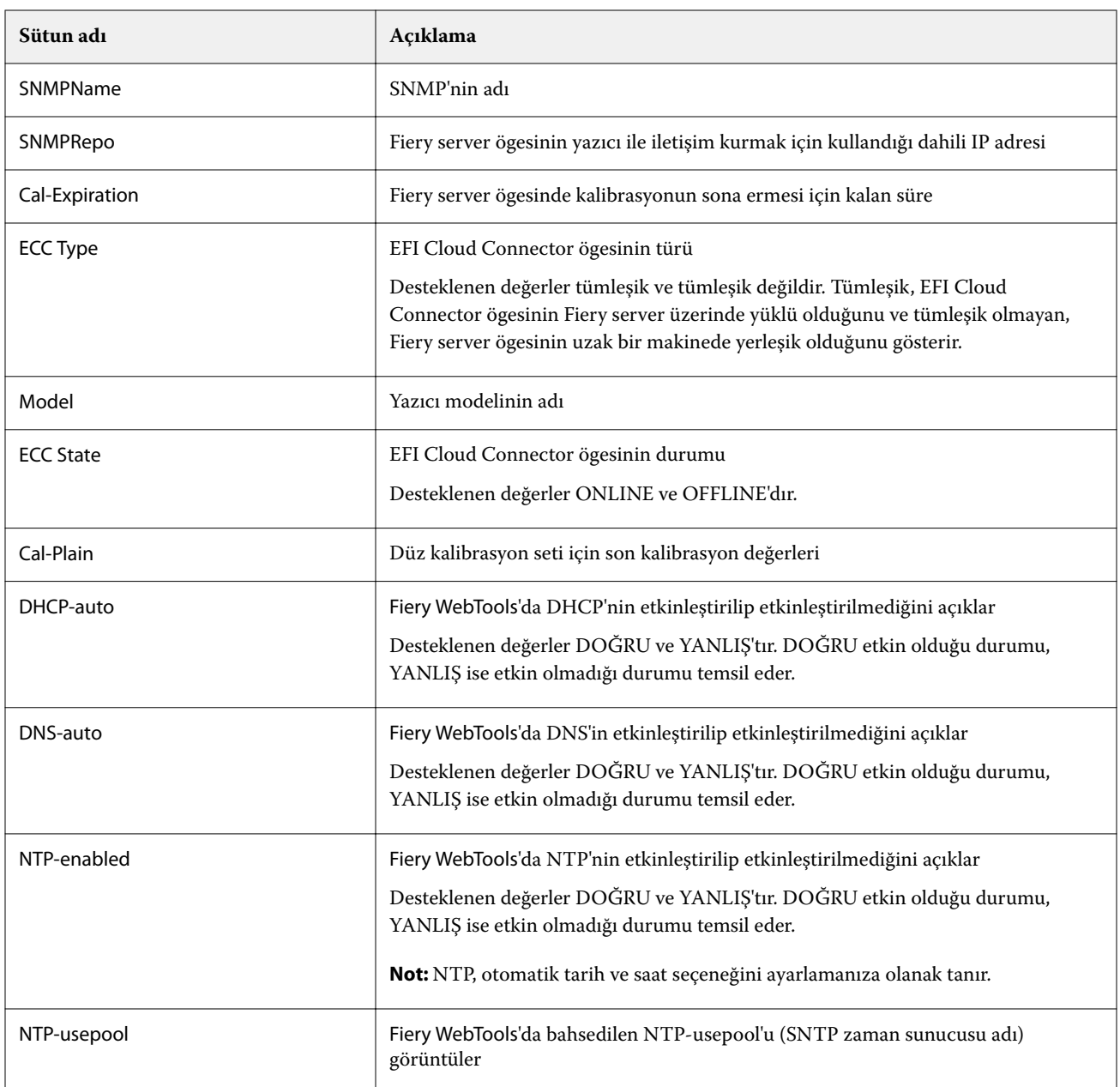

### **Yapılandırma raporu oluştur**

IQ Notify, belirtilen e-posta adreslerine kayıtlı Fiery servers ögesine ait yapılandırma bilgilerini gönderir.

- **1** IQ Notify uygulamasında Yapılandırma raporları'na gidin.
- **2** Yapılandırma raporu oluştur'a tıklayın.
- **3** Rapor adı kutusuna rapor için bir ad girin.
- **4** Yapılandırma raporu almak istediğiniz süreyi seçin.

**Not:** Yapılandırma raporu için mevcut süre seçenekleri günlük, haftalık veya aylıktır.

**5** Yapılandırma raporunun gönderilmesini istediğiniz alıcıların e-posta adresini girin.

- **6** Yapılandırma raporu için bir e-posta konusu girin.
- **7** Yapılandırma raporu için bir e-posta içeriğini girin.
- **8** İleri'ye tıklayın.
- **9** Cihaz seç ögesine tıklayın ve aşağıdaki listeden seçim yapın:
	- **•** Yazıcı koleksiyonları sekmesinde yazıcı koleksiyonlarını seçin.
	- **•** Yazıcılar sekmesinde tekil yazıcıları seçin. Ayrıca yazıcı adıyla da arama yapabilirsiniz.

**Not:** Cihaz seç açılır menü listesinden yalnızca IQ Manage lisansı kullanılarak etkinleştirilen yazıcılar veya yazıcı koleksiyonları seçilebilir.

**10** Sütunları seçin alanında, yapılandırma raporunuza dahil etmek istediğiniz yapılandırma türünün onay kutusunu seçin.

**Not:** Yapılandırma raporuna ilişkin daha fazla bilgi ve açıklamalar için, bkz [Yapılandırma raporu sütunları](#page-57-0) sayfa no 58.

- **11** İleri'ye tıklayın.
- **12** Yapılandırma raporunuza dahil etmek istediğiniz bir ek dosyası yüklemek için Karşıya Yükle'ye tıklayın. Alternatif olarak, ek kimlik numarasını girin ve Ekle'ye tıklayın.
- **13** Kaydet'e tıklayın.

**Not:** En fazla on yapılandırma raporu oluşturabilirsiniz.

**Not:** IQ Notify, yerel saat diliminize göre saat 01:00'de yapılandırma raporu bildirimini gönderir. Haftalık raporlar her Pazar gönderilir ve aylık raporlar sonraki ayın ilk gününde gönderilir.

#### **Yapılandırma raporunu düzenleme**

IQ Notify ögesinde yapılandırma raporunu düzenleme

- **1** IQ Notify uygulamasında Yapılandırma raporları'na gidin.
- **2**

Düzenlemek istediğiniz yapılandırma raporunun yanındaki daha fazla seçenek ( ) simgesine tıklayın.

- **3** Düzenle'yi seçin.
- **4** Rapor bilgilerini gerektiği şekilde değiştirin ve İleri'ye tıklayın.
- **5** Cihazları ve sütunları gerektiği şekilde değiştirin ve İleri'ye tıklayın.
- **6** Ekleri gerektiği şekilde değiştirin ve Kaydet'e tıklayın.

#### **Yapılandırma raporunu çoğaltma**

IQ Notify ögesinde yapılandırma raporunu çoğaltma

**1** IQ Notify uygulamasında Yapılandırma raporları'na gidin.

**2**

- Çoğaltmak istediğiniz yapılandırma raporunun yanındaki daha fazla seçenek ( ) simgesine tıklayın.
- **3** Çoğalt'ı seçin.
- **4** Çoğaltılmış yapılandırma raporunuzun adını düzenleyin ve İleri'ye tıklayın.
- **5** İleri'ye ve ardından Kaydet'e tıklayın. Yeni bir ada sahip çoğaltılmış yapılandırma raporu başarıyla oluşturulur.

#### **Yapılandırma raporunu silme**

IQ Notify ögesinde yapılandırma raporunu silme

- **1** IQ Notify uygulamasında Yapılandırma raporları'na gidin.
- **2**

Silmek istediğiniz yapılandırma raporunun yanındaki daha fazla seçenek ( ) simgesine tıklayın.

- **3** Sil'i seçin.
- **4** Tamam'a tıklayın.

## Uyarıları devre dışı bırakma

Uyarıları veya bildirimleri IQ Notify uygulamasından devre dışı bırakın.

- **1** IQ Notify uygulamasında devre dışı bırakmak istediğiniz bildirim türüne gidin.
- **2** Tercih ettiğiniz bildirimi veya uyarıyı devre dışı bırakmak için etkin açma/kapatma düğmesine tıklayın. Bildirimler veya uyarılar devre dışı bırakıldığında Durum sütunu Etkin değil olarak görüntülenir.